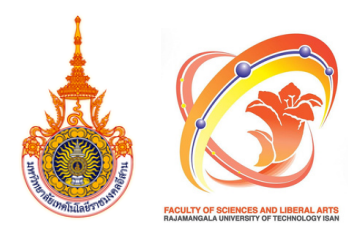

**คณะวิทวิยาศาสตร์แร์ ละศิลปศาสตร์ มหาวิทวิยาลัยลั เทคโนโลยีรยีาชมงคลอีสอีาน**

# **การจัด จั สอบหมวดวิชวิ าชีพ ชี พื้น พื้ ฐาน วิทวิ ยาศาสตร์แ ร์ ละคณิตณิ ศาสตร์ (กลางภาค/ปลายภาค) คู่มื คู่ อ มื การใช้ง ช้ าน**

ึงานบริการการศึกษา

**2567** 

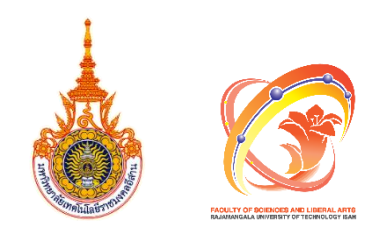

## **คู่มือการใช้งาน**

## **การจัดสอบหมวดวิชาชีพพื้นฐานวิทยาศาสตร์และคณิตศาสตร์ (กลางภาค / ปลายภาค)**

**งานบริการการศึกษา คณะวิทยาศาสตร์และศิลปะศาสตร์ มหาวิทยาลัยเทคโนโลยีราชมงคลอีสาน**

**2567**

คู่มือการใช้งานฉบับนี้จัดท าขึ้นเพื่อเป็นแนวทางในการ การจัดสอบหมวดวิชาชีพพื้นฐานวิทยาศาสตร์ และคณิตศาสตร์ (กลางภาค / ปลายภาค) ซึ่งในคู่มือฉบับนี้มีเนื้อหาประกอบด้วย ขั้นตอนการการจัดสอบ หมวดวิชาชีพพื้นฐานวิทยาศาสตร์และคณิตศาสตร์(กลางภาค / ปลายภาค)ในระแบบ ESS, ขั้นตอนการแก้ไข ี ข้อมูลที่ได้จากการจัดสอบในระบบ ESS, ขั้นตอนการจัดทำ / สำเนาข้อสอบรายวิชาชีพพื้นฐานวิทยาศาสตร์ ้ และคณิตศาสตร์ (กลางภาค / ปลายภาค) และขั้นตอนการยื่นคำร้องขอสอบย้อนหลัง เพื่อให้ผู้อ่านสามารถ มีความรู้ความเข้าใจในเนื้อหา และเป็นแนวทางที่ช่วยในการปฏิบัติงาน ให้เป็นไปด้วยความเรียบร้อย และ มีประสิทธิภาพมากยิ่งขึ้น

ผู้จัดทำหวังเป็นอย่างยิ่งว่า ท่านจะได้รับประโยชน์จากคู่มือการใช้งานฉบับนี้ หากมีสิ่งใดที่ต้อง ปรับปรุง แก้ไข ผู้จัดทำขอน้อมน้อมในข้อเสนอแนะ เพื่อนำไปแก้ไขและพัฒนาให้ดียิ่งขึ้น

> นายศิริพงษ์ บาลทะจักร์ ผู้จัดทำ 2567

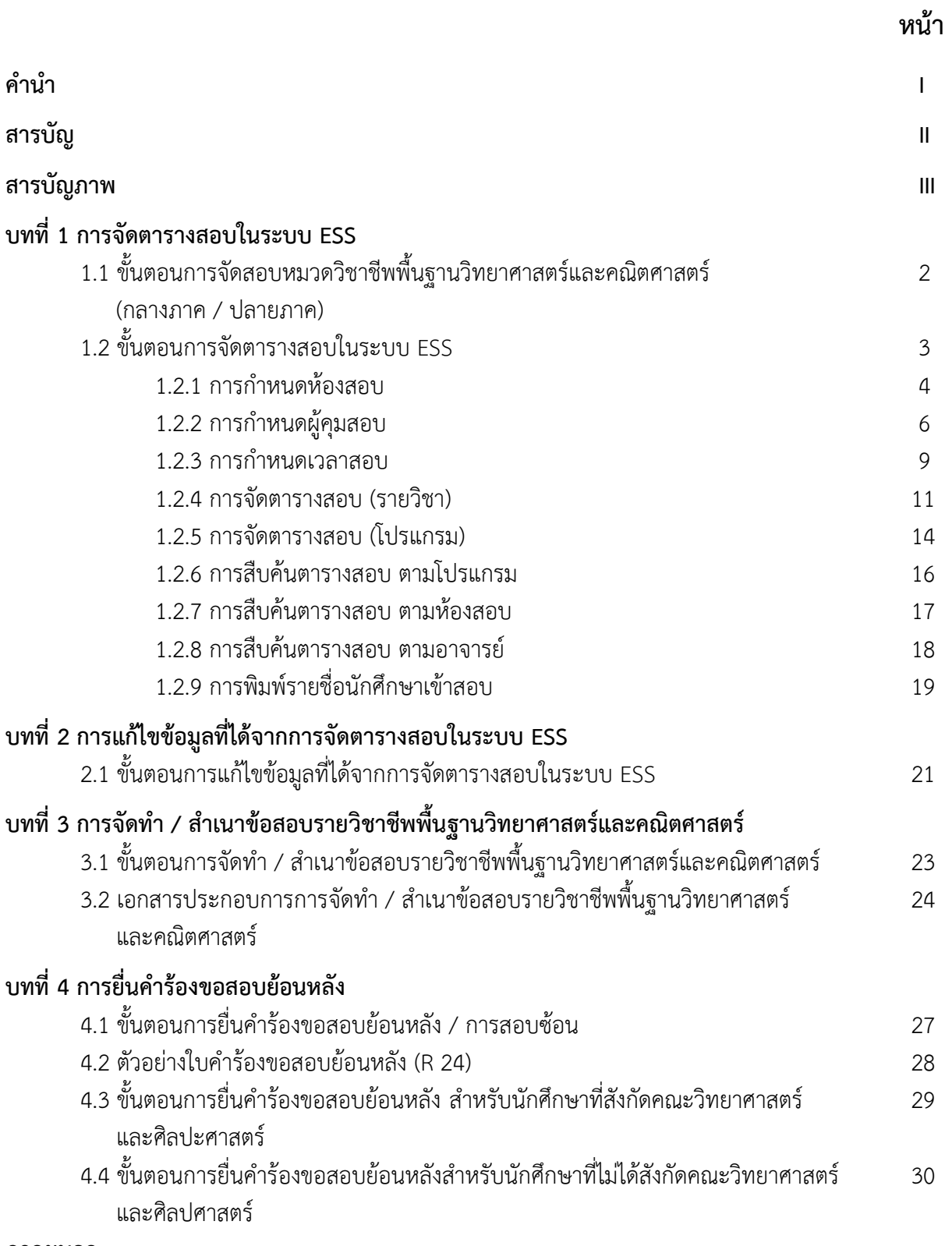

## **สารบัญภาพ**

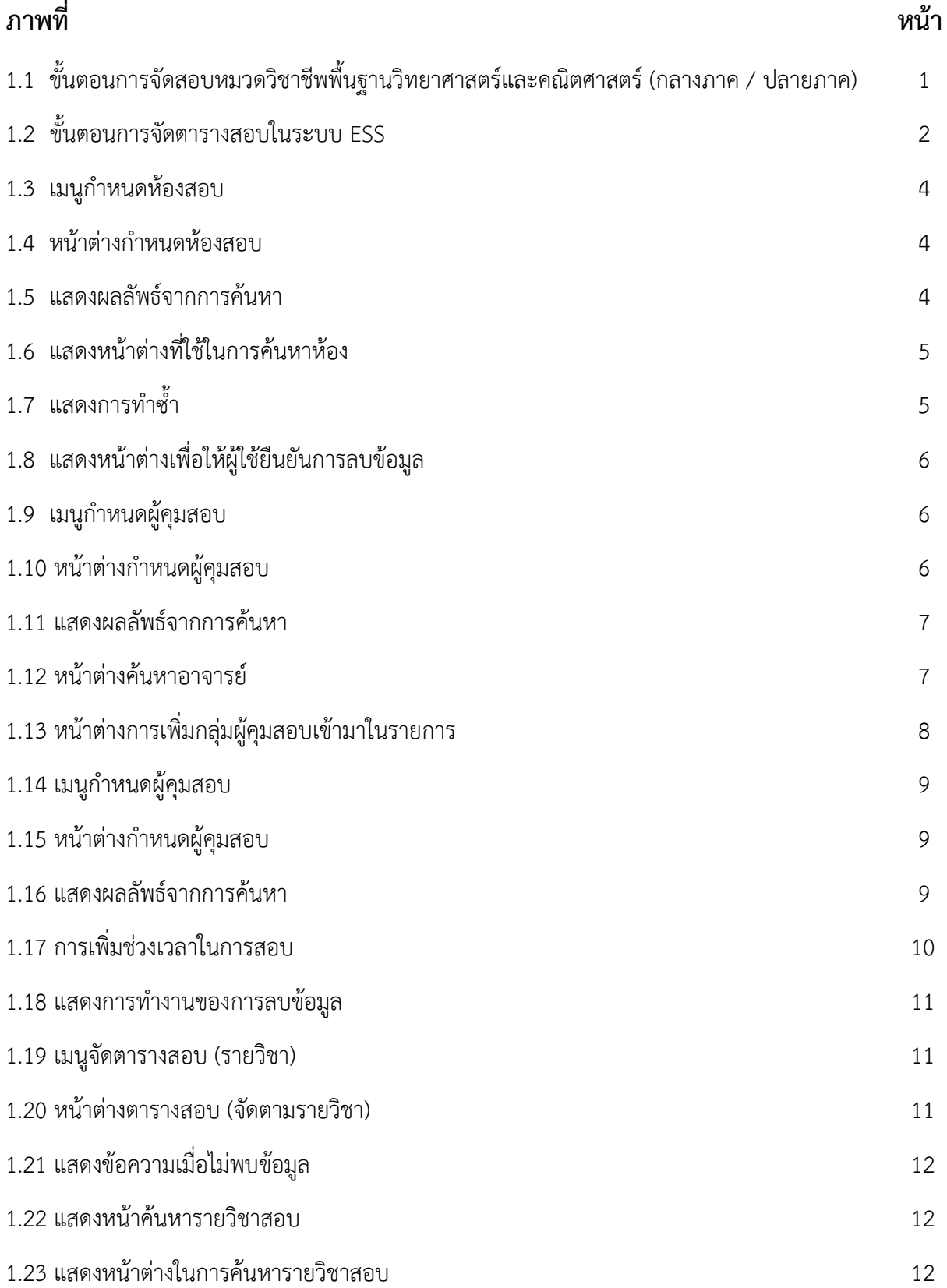

## **สารบัญภาพ (ต่อ)**

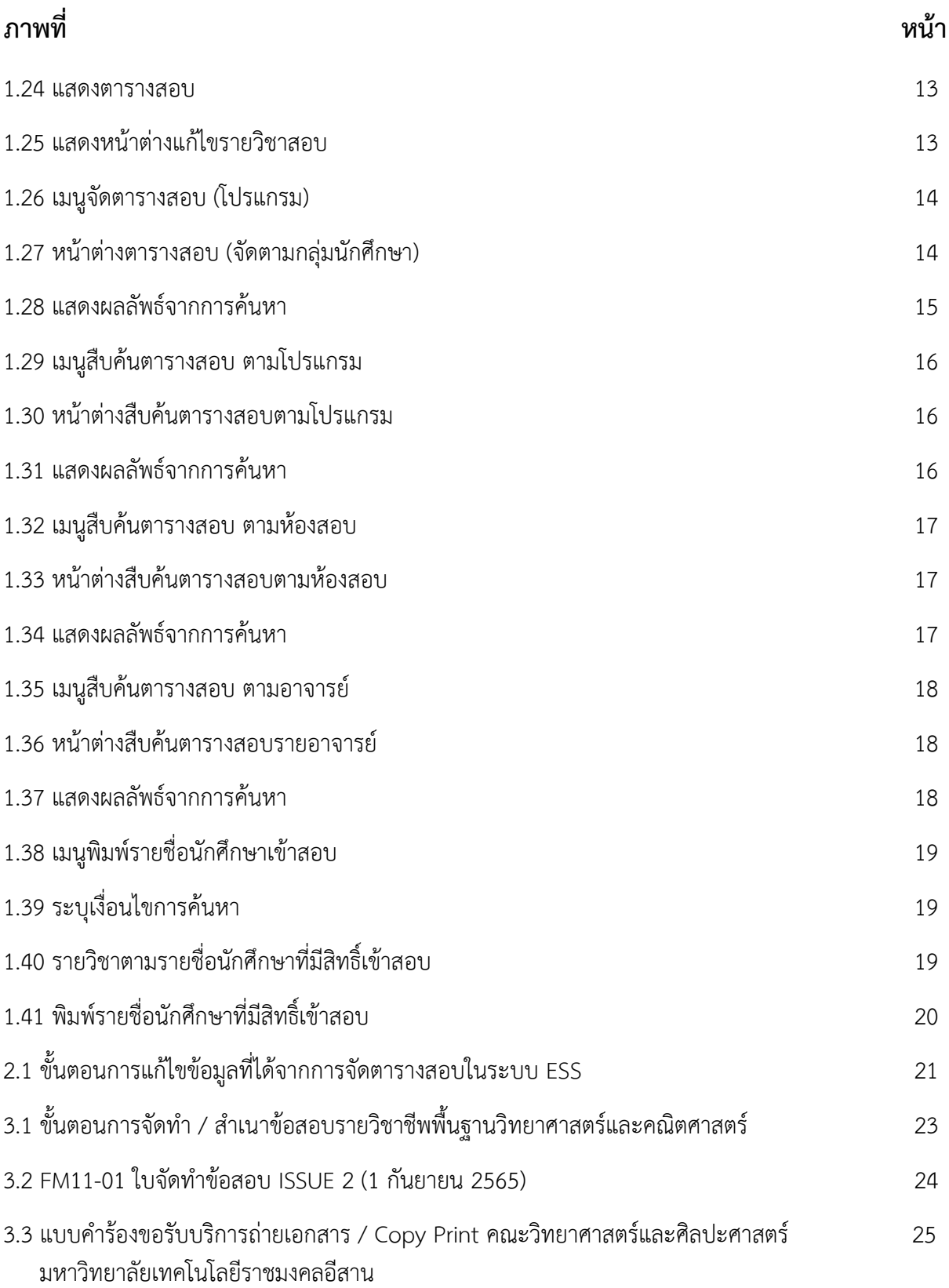

## **สารบัญภาพ (ต่อ)**

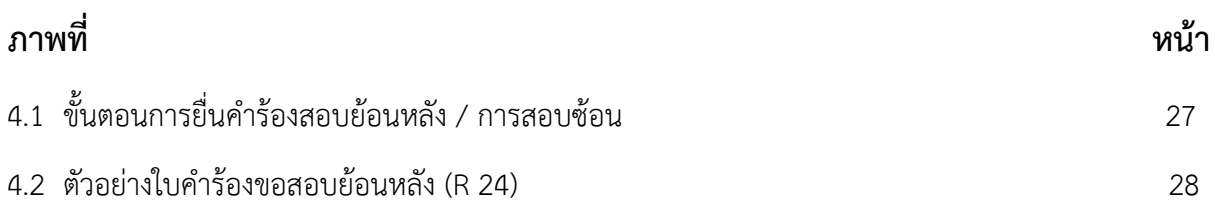

**บทที่ 1**

**การจัดตารางสอบในระบบ ESS**

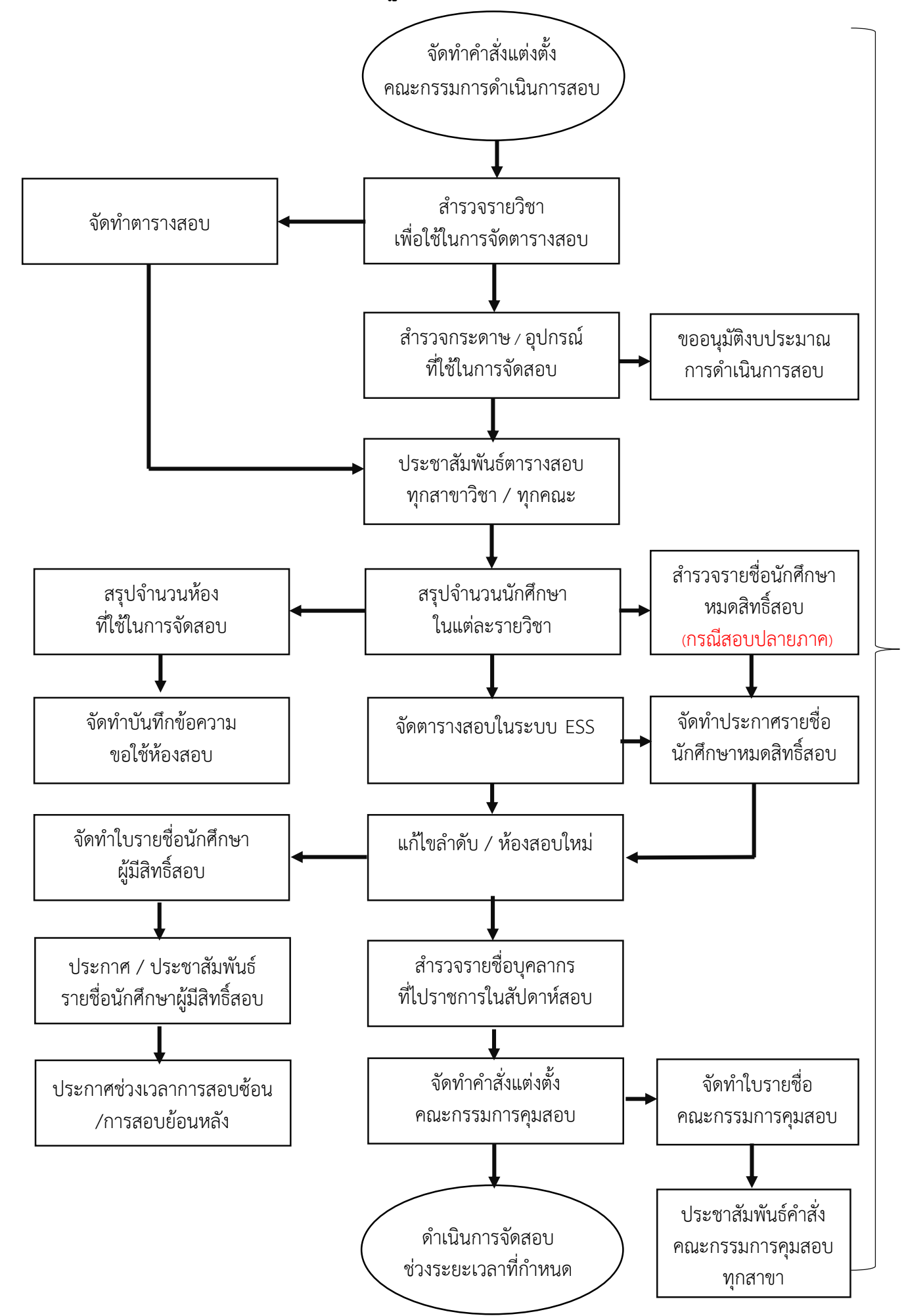

กายใน 1 เดือน ก่อนกำหนดการสอบ<br>ผู้รับผิดชอบ : งานบริการการศึกษา ภายใน 1 เดือน ก่อนกำหนดการสอบ ผู้รับผิดชอบ : งำนบริกำรกำรศึกษำ

2

**รูปที่ 1.1 : ขั้นตอนการจัดสอบหมวดวิชาชีพพื้นฐานวิทยาศาสตร์และคณิตศาสตร์ (กลางภาค / ปลายภาค)**

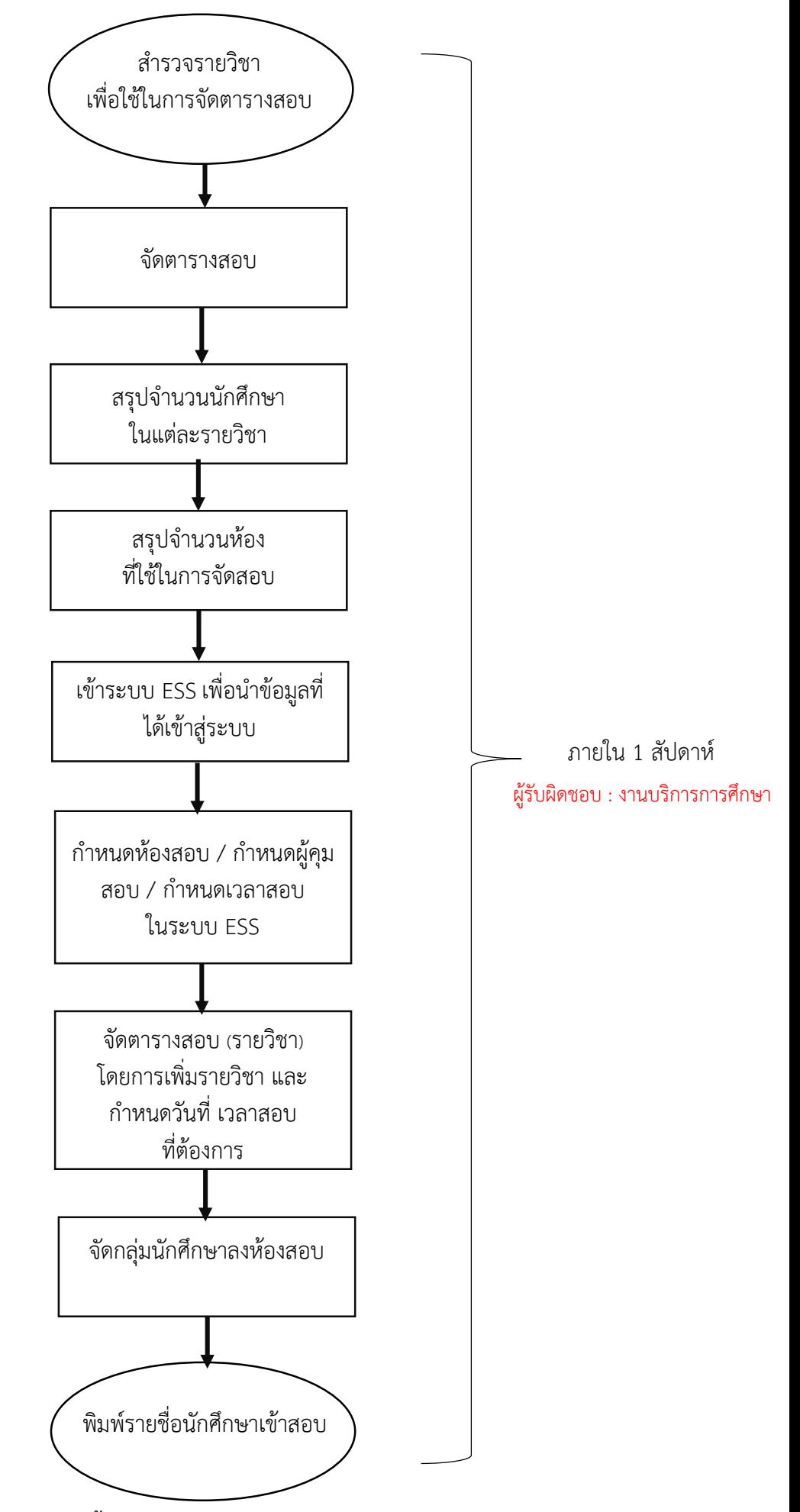

**รูปที่ 1.2 : ขั้นตอนการจัดตารางสอบในระบบ ESS**

#### **1.2.1 การก าหนดห้องสอบ**

1) เลือกระบบบริการอาจารย์ และกดเมนูกำหนดห้องสอบ

- กดเมนู "ตารางสอบ" เพื่อขยายเมนูย่อย และเลือกที่รายการ

"ก าหนดห้องสอบ" ดังรูป

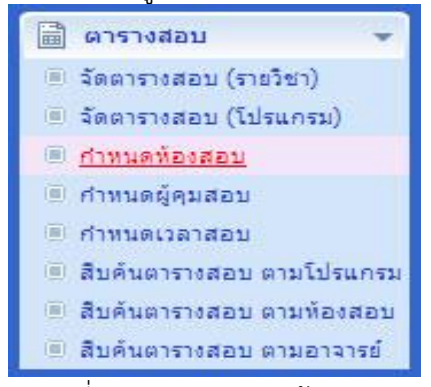

ัฐปที่ 1.3 : เมนูกำหนดห้องสอบ

- เมื่อเลือกรายการ "กำหนดห้องสอบ" ระบบจะแสดงหน้าจ่อกำหนดห้องสอบ ดังรูป

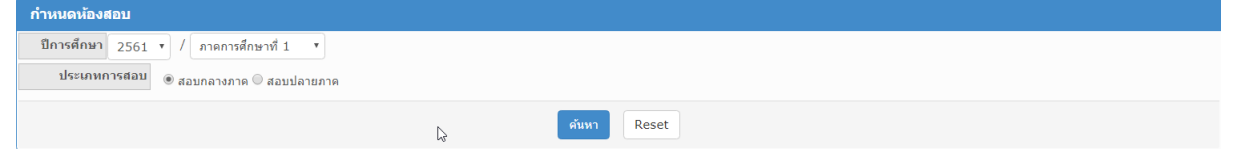

รูป 1.4 : หน้าต่างกำหนดห้องสอบ

2) กดปุ่ม "ค้นหา"

- เงื่อนไขการค้นหา จะมีเงื่อนไขให้ค้นหา 2 แบบ คือ สอบกลางภาค และสอบปลาย ภาค และผลลัพธ์จากการค้นหาจะแสดงดังรูป

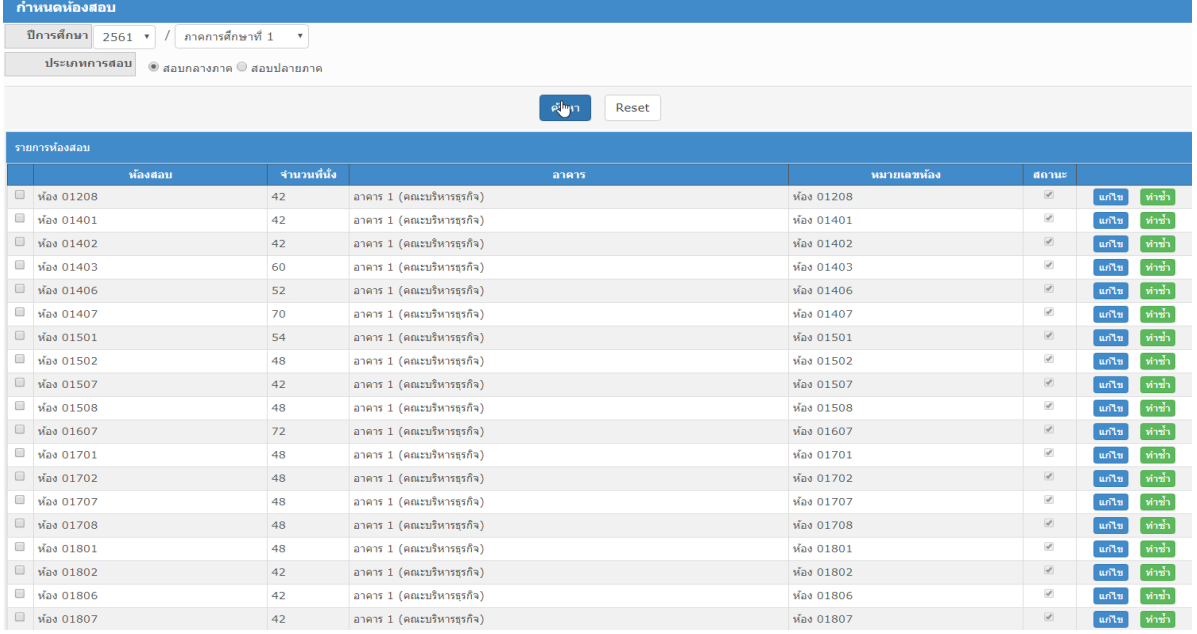

รูปที่ 1.5 : แสดงผลลัพธ์จากการค้นหา

3) กดปุ่ม "เพิ่ม"

- การเพิ่มห้องสอบสามารถกระท าได้โดยการกดปุ่ม "เพิ่มห้องสอบ" ระบุเงื่อนไขการ ค้นหาห้อง ระบบจะทำการดึงห้องสอบที่ได้เลือกไว้ ดังรูป

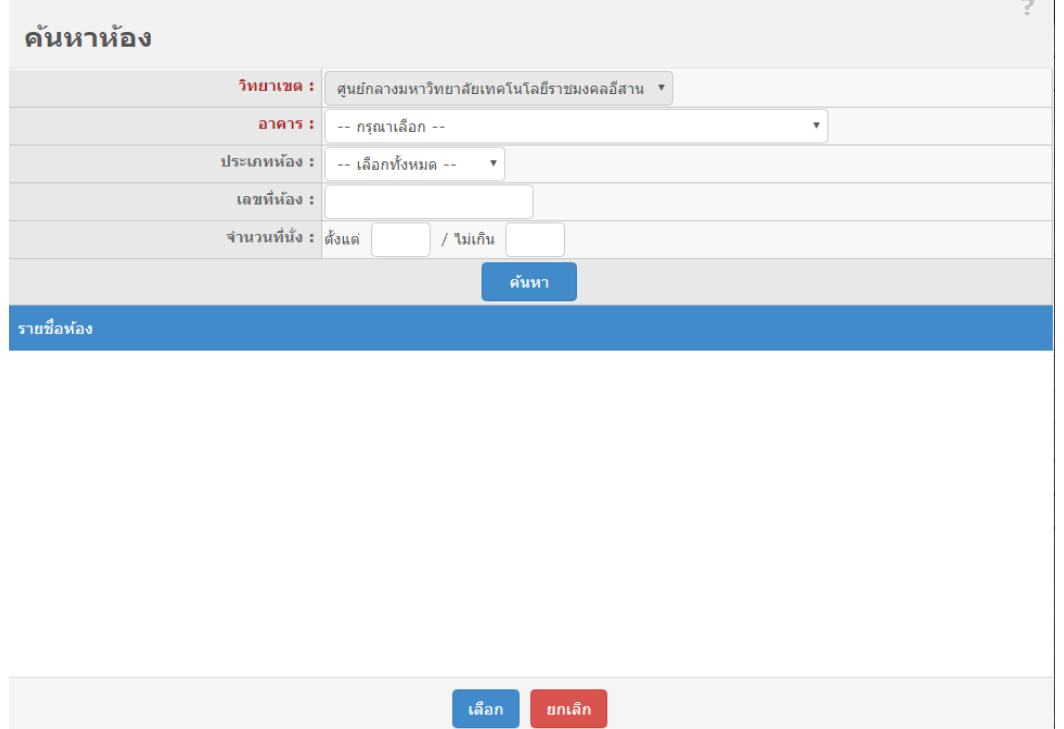

รูปที่ 1.6 : แสดงหน้าต่างที่ใช้ในการค้นหาห้อง

4) กดปุ่ม "ทำซ้ำ"

- กดปุ่ม "ทำซ้ำ" ในรายการที่ต้องการ ระบบจะทำการสร้างรายการห้องสอบใหม่ที เหมือนกันรายการหลัก สามารถแก้ไขรายการใหม่ได้ ดังรูป ถ้าไม่ต้องการให้กดยกเลิก ระบบจะ ทำการลบข้อมูลรายการที่ทำซ้ำออก

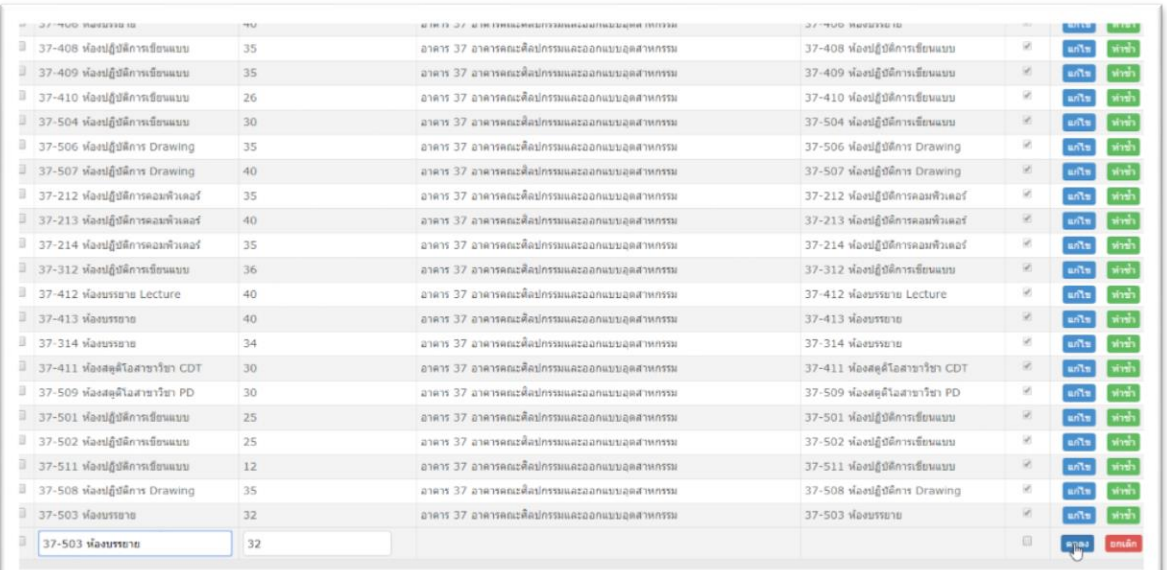

รูปที่ 1.7 : แสดงการทำซ้ำ

5) กดปุ่ม "แก้ไข"

- กดปุ่ม "แก้ไข" ในรายการที่ต้องการ ระบบจะทำการแก้ไข ห้องสอบ และจำนวนที่ นั่งสอบ และสถานะ

6) กดปุ่ม "ลบ"

- การลบรายการห้องสอบสามารถกระท าได้โดยการ ระบุเลือกห้องสอบที่ต้องการลบ จากรายการที่และ และกดปุ่ม "ลบ" ระบบจะแสดงหน้าต่างเพื่อยืนยันการลบข้อมูล ดังรูป ถ้า กดปุ่ม "OK" ระบบจะทำการลบข้อมูล ถ้ากดปุ่ม "Cancel" ระบบจะยกเลิกการลบข้อมุล

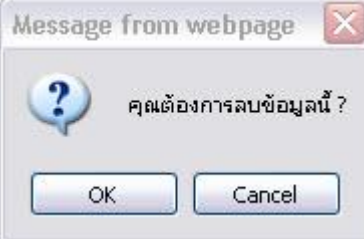

รูปที่ 1.8 : แสดงหน้าต่างเพื่อให้ผู้ใช้ยืนยันการลบข้อมูล

#### 1.2.2 การกำหนดผู้คุมสอบ

- 1) เลือกระบบบริการอาจารย์ และกดเมนูกำหนดผู้คุมสอบ
	- กดเมนู "ตารางสอบ" เพื่อขยายเมนูย่อย และเลือกที่รายการ "กำหนดผู้คุมสอบ"

ดังรูป

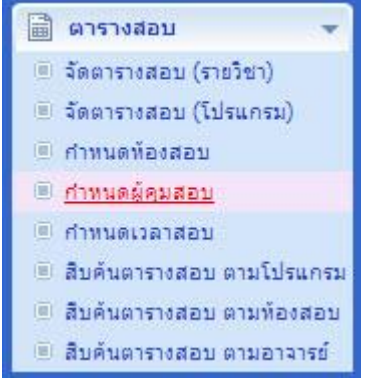

รูปที่ 1.9 : เมนูกำหนดผู้คุมสอบ

- เมื่อเลือกรายการ "กำหนดผู้คุมสอบ" ระบบจะแสดงหน้าจอกำหนดผู้คุมสอบ ดังรูป

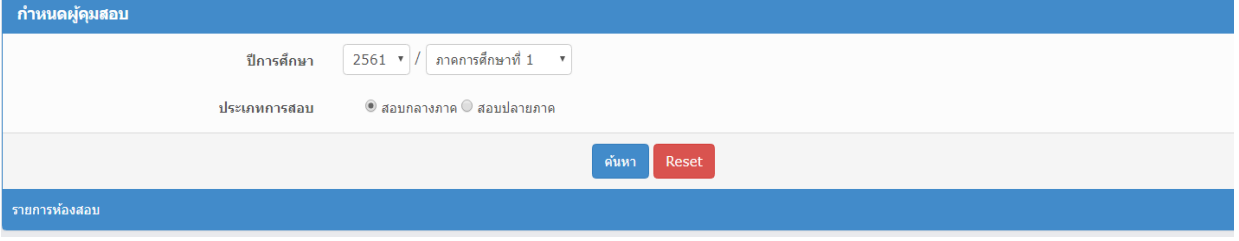

รูป 1.10 : หน้าต่างกำหนดผู้คุมสอบ

#### 2) กดปุ่ม "ค้นหา"

- เงื่อนไขการค้นหา จะมีเงื่อนไขให้ค้นหา 2 แบบ คือ สอบกลางภาค และสอบปลาย ภาค และผลลัพธ์จากการค้นหาจะแสดงดังรูป

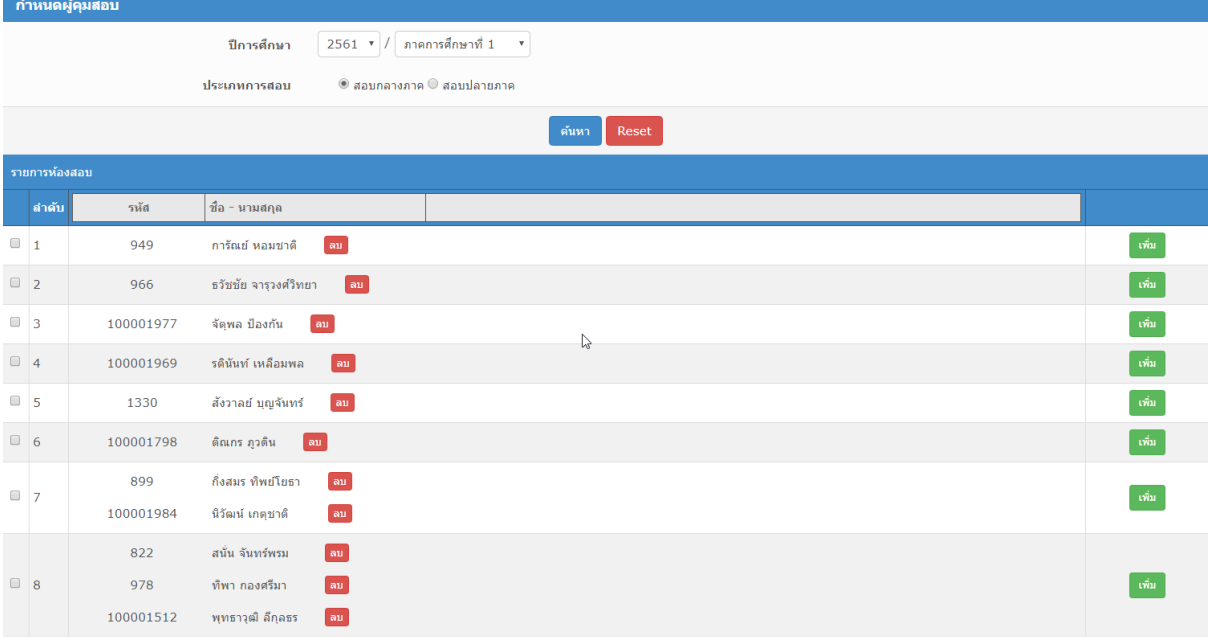

รูปที่ 1.11 : แสดงผลลัพธ์จากการค้นหา

3) เพิ่มกลุ่มผู้คุมสอบ

- การเพิ่มผู้คุมสอบสามารถกระท าได้โดยการกดปุ่ม "เพิ่มกลุ่มผู้คุมสอบ" แล้วค้นหา ้ อาจารย์ เลือกอาจารย์ที่ต้องการ ระบบจะทำการดึงอาจารย์ที่ได้เลือกไว้เข้าสู่หน้ากำหนดผู้คุม สอบ และกดปุ่ม "บันทึก" เพื่อบันทึกข้อมูลใหม่ในระบบ

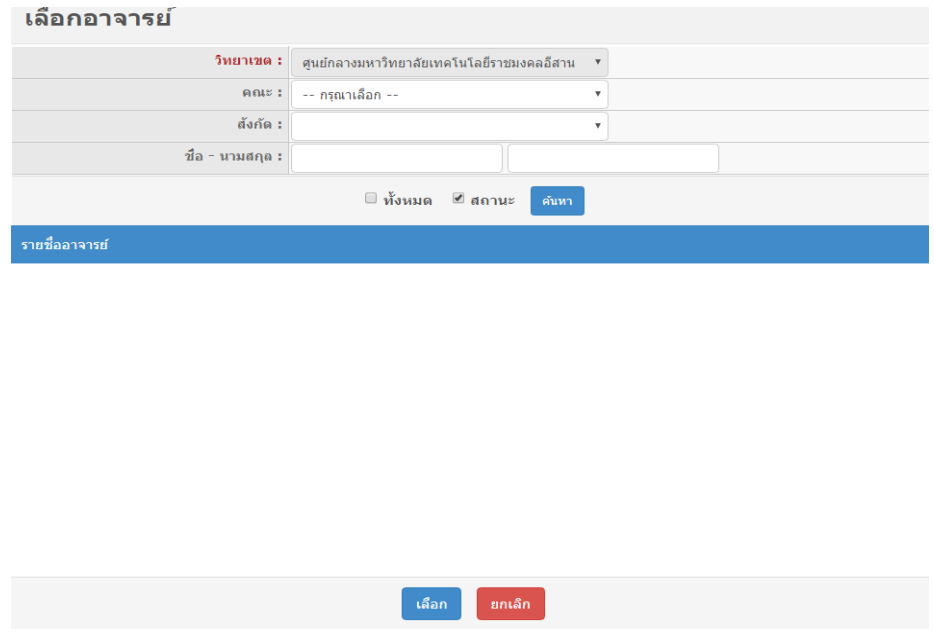

รูปที่ 1.12 : หน้าต่างค้นหาอาจารย์

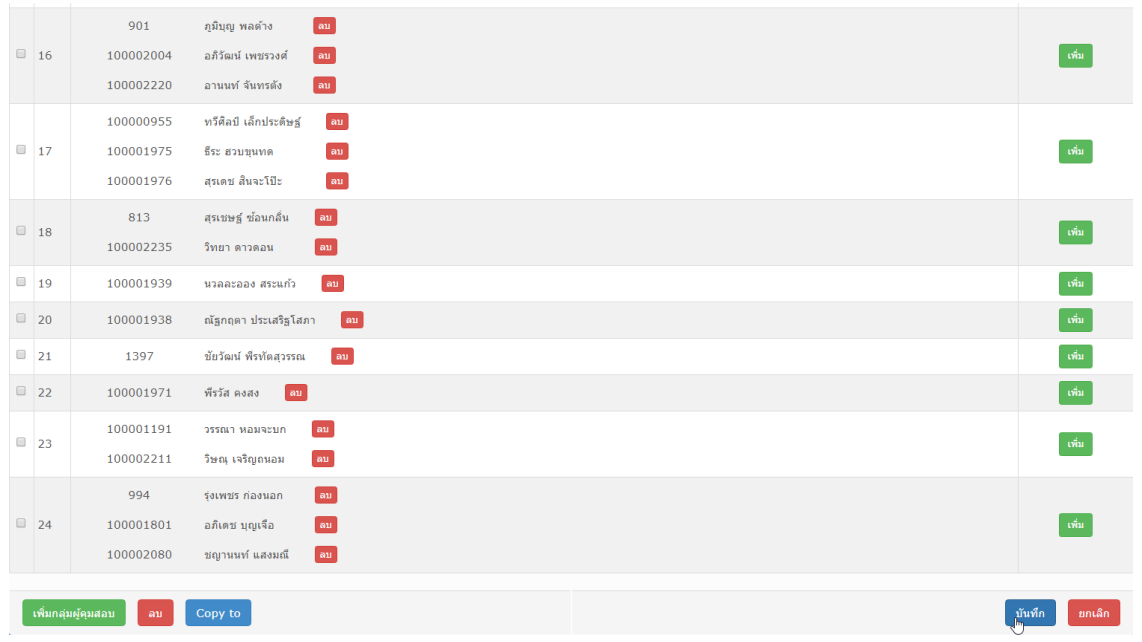

รูปที่ 1.13 : หน้าต่างการเพิ่มกลุ่มผู้คุมสอบเข้ามาในรายการ

4) กดปุ่ม "เพิ่ม"

- เมื่อต้องการเพิ่มอาจารย์ที่คุมสอบสามารถกระท าได้โดยการกดปุ่ม "เพิ่ม" ใน ้ รายการ แล้วค้นหาอาจารย์ที่ต้องการ เพื่อจะทำการเพิ่มอาจารย์คุมสอบให้กับระบบ และกดปุ่ม "บันทึก" เพื่อบันทึกข้อมูลใหม่ในระบบ

5) กดปุ่ม "ลบ" (ลบอาจารย์ผู้คุมสอบบางรายการ)

- การลบอาจารย์ผู้คุมสอบออกจากระบบกระท าได้โดยการกดปุ่ม "ลบ" ในรายการที่ ้ต้องการ ระบบจะทำการลบอาจารย์ออกจากระบบผู้คุมสอบ และกดปุ่ม "บันทึก" เพื่อบันทึก ข้อมูลใหม่ในระบบ

6) กดปุ่ม "ลบ" (ลบกลุ่มอาจารย์ผู้คุมสอบ)

- การลบกลุ่มอาจารย์ผู้คุมสอบออกจากระบบกระท าได้โดยการเลือกกลุ่มอาจารย์ที่ ้ต้องการในรายการ และกดปุ่ม "ลบ"ของระบบ ซึ่งระบบจะทำการลบกลุ่มอาจารย์ที่ได้เลือกไว้ ออกจากระบบผู้คุมสอบ

7) กดปุ่ม "ยกเลิก.

- ปุ่ม "ยกเลิก" จะทำการลบของมูลออกจากรายการที่ได้กระทำไว้ก่อนหน้า ที่ยัง ไม่ได้บันทึกข้อมูลเข้าสู้ระบบ

#### **1.2.3 การก าหนดเวลาสอบ**

1) เลือกระบบบริการอาจารย์ และกดเมนูกำหนดเวลาสอบ

- กดเมนู "ตารางสอบ" เพื่อขยายเมนูย่อย และเลือกที่รายการ "กำหนดเวลาสอบ" ดังรูป

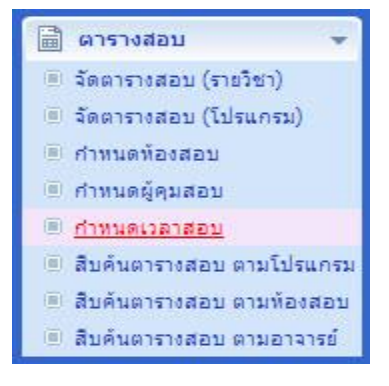

รูปที่ 1.14 : เมนูกำหนดผู้คุมสอบ

- เมื่อเลือกรายการ "กำหนดเวลาสอบ" ระบบจะแสดงหน้าจ่อกำหนดเวลาสอบ

ดังรูป

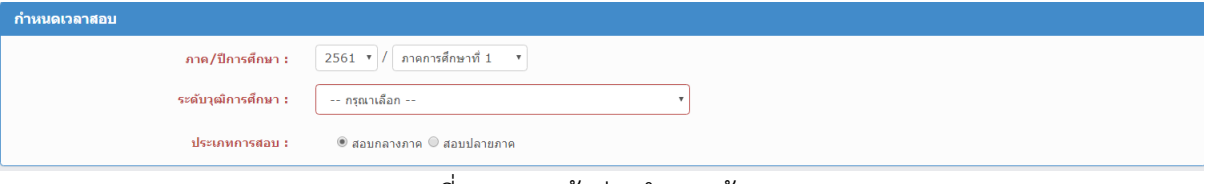

้รูปที่ 1.15 : หน้าต่างกำหนดผู้คุมสอบ

2) กดปุ่ม "ค้นหา"

- การค้นหาข้อมูลสามารถเลือกเงื่อนไขการค้นหา ได้จาก ระดับวุฒิการศึกษา และ ประเภทการสอบ โดยการเลือกเงื่อนไขแต่ละแบบระบบจะท าการค้นหาให้อัตโนมัติ

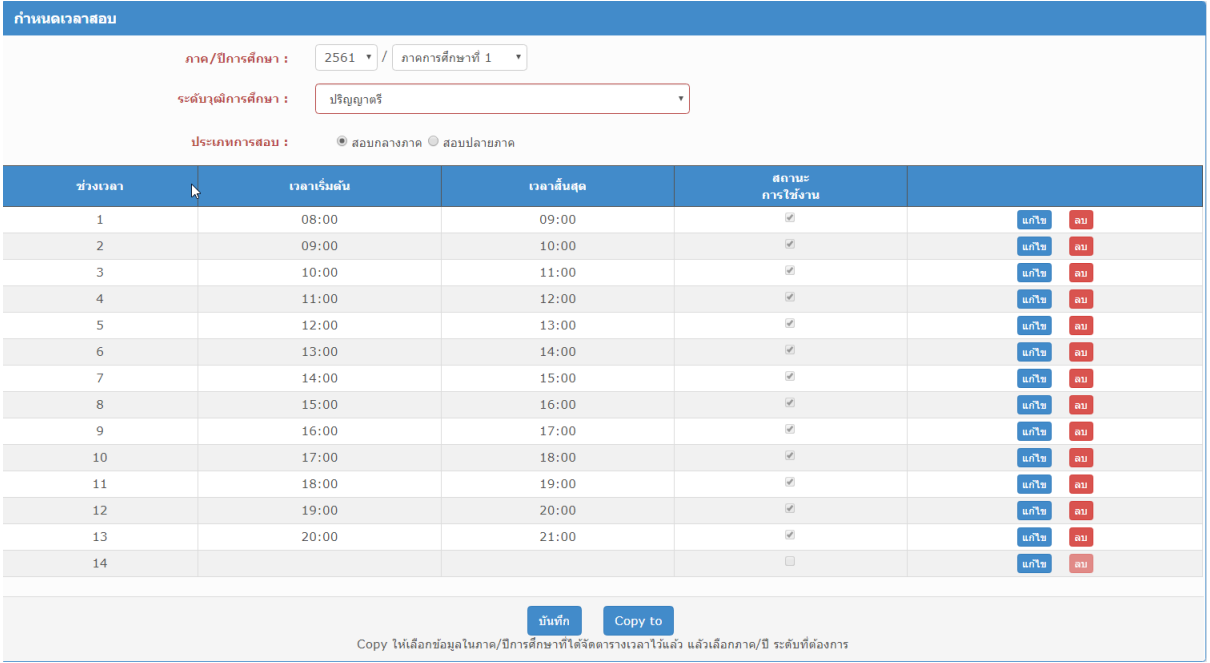

รูปที่ 1.16 : แสดงผลลัพธ์จากการค้นหา

3) กดปุ่ม "เพิ่ม"

- การเพิ่มข้อมูลกระทำได้โดยการกดปุ่ม "แก้ไข" ในรายการสุดท้าย โดยสามารถทำ ึ การระบุ เวลาเริ่มต้น เวลาสิ้นสุด และสถานะการใช้งาน ซึ่งการระบุเวลาไม่จำเป็นต้องพิมพ์ สัญลักษณ์ " : " เพราะระบบจะท าการใส่ให้อัตโนมัติ

- เมื่อทำการกำหนดเวลาสอบเรียบร้อย ให้กดป่ม "ตกลง" ในรายการที่เพิ่ม เพื่อเพิ่ม ข้อมูลในรายการ

- ปุ่ม "ยกเลิก" จะทำการลบรายการที่เพิ่มออก

- กดปุ่ม "บันทึก" เพื่อบันทึกรายการเข้าสู่ระบบ

| กำหนดเวลาสอบ                                                                                                    |              |             |                          |                                      |  |  |  |  |
|----------------------------------------------------------------------------------------------------|--------------|-------------|--------------------------|--------------------------------------|--|--|--|--|
| 2561 $\sqrt{7}$ ภาคการศึกษาที่ 1<br>ภาค/ปีการศึกษา :<br>$\boldsymbol{\mathrm{v}}$<br>ระดับวุฒิการศึกษา :<br>ปริญญาตรี<br>$\boldsymbol{\mathrm{v}}$<br>$\circledcirc$ สอบกลางภาค $\circledcirc$ สอบปลายภาค<br>ประเภทการสอบ : |              |             |                          |                                      |  |  |  |  |
| ช่วงเวลา                                                                                                    | เวลาเริ่มต้น | เวลาสิ้นสุด | สถานะ<br>การใช้งาน       |                                      |  |  |  |  |
| $\mathbf{1}$                                                                                                    | 08:00        | 09:00       | $\mathcal{A}$            | $_{\rm BH}$<br>นก้ไข                 |  |  |  |  |
| $\overline{2}$                                                                                                    | 09:00        | 10:00       | $\omega$                 | $_{\rm au}$<br>ีนก้ไข                |  |  |  |  |
| 3                                                                                                    | 10:00        | 11:00       | $\omega^{\mu}$           | $_{\rm au}$<br>นก้ไข                 |  |  |  |  |
| $\overline{4}$                                                                                                    | 11:00        | 12:00       | $\omega$                 | แก้ไข<br>au                          |  |  |  |  |
| 5                                                                                                    | 12:00        | 13:00       | $\mathcal{A}$            | au<br>แก้ไข                          |  |  |  |  |
| 6                                                                                                    | 13:00        | 14:00       | $\omega$                 | au<br>แก้ไข                          |  |  |  |  |
| $\overline{7}$                                                                                                    | 14:00        | 15:00       | $\mathcal{A}$            | au<br>นก้ไข                          |  |  |  |  |
| 8                                                                                                    | 15:00        | 16:00       | $\omega$                 | au<br>ีนก้ไข                         |  |  |  |  |
| 9                                                                                                    | 16:00        | 17:00       | $\omega^{\mu}$           | au<br>นก้ไข                          |  |  |  |  |
| 10                                                                                                    | 17:00        | 18:00       | $\omega$                 | au<br>นก้ไข                          |  |  |  |  |
| 11                                                                                                    | 18:00        | 19:00       | $\omega^{\mu}$           | au<br>นก้ไข                          |  |  |  |  |
| $12$                                                                                                    | 19:00        | 20:00       | $\omega$                 | au <br>นก้ไข                         |  |  |  |  |
| 13                                                                                                    | 20:00        | 21:00       | $\mathcal{A}$            | au<br>้แก้ไข                         |  |  |  |  |
| 14                                                                                                    | 21:00        | 22:00       | $\overline{\mathcal{L}}$ | ียกเลิก<br>$\frac{q_{max}}{q_{max}}$ |  |  |  |  |
| บันทึก<br>Copy to<br>Copy ให้เลือกข้อมูลในภาค/ปีการศึกษาที่ใต้จัดตารางเวลาไว้แล้ว แล้วเลือกภาค/ปี ระดับที่ต้องการ                                                                                                    |              |             |                          |                                      |  |  |  |  |

รูปที่ 1.17 : การเพิ่มช่วงเวลาในการสอบ

4) กดปุ่ม "แก้ไข"

- สามารถแก้ไขรายการที่มีอยู่ในระบบด้วยการกดปุ่ม "แก้ไข" ในรายการที่ต้องการ โดยสามารถทำการระบุ เวลาเริ่มต้น เวลาสิ้นสุด และสถานะการใช้งาน ซึ่งการระบุเวลาไม่ จำเป็นต้องพิมพ์สัญลักษณ์ " : " เพราะระบบจะทำการใส่ให้อัตโนมัติ

- เมื่อทำการกำหนดเวลาสอบเรียบร้อย ให้กดปุ่ม "ตกลง" ในรายการที่เพิ่ม เพื่อเพิ่ม ข้อมูลในรายการ

- ปุ่ม "ยกเลิก" จะทำการลบรายการที่เพิ่มออก

- กดปุ่ม "บันทึก" เพื่อบันทึกรายการเข้าสู่ระบบ

5) กดปุ่ม "ลบ"

- สามารถลบรายการที่มีอยู่ในระบบด้วยการกดปุ่ม "ลบ" ในรายการที่ต้องการ โดย เมื่อกดปุ่มลบ ระบบจะทำการกำหนดรายการที่ลบเป็นสีชมพู เพื่อทำการยืนยันในการลบโดยการกด ปุ่ม "บันทึก" อีกครั ง ดังรูป

- กดปุ่ม "บันทึก" เพื่อยืนยันการเปลี่ยนแปลงข้อมูล

| กำหนดเวลาสอบ                                                                                                    |              |             |                                   |                       |  |  |  |  |
|----------------------------------------------------------------------------------------------------|--------------|-------------|-----------------------------------|-----------------------|--|--|--|--|
| 2561 $\sqrt{ }$ ภาคการศึกษาที่ 1<br>ิภาค/ปีการศึกษา :<br>$\boldsymbol{\mathrm{v}}$<br>ระดับวุฒิการศึกษา :<br>ปริญญาตรี<br>$\boldsymbol{\mathrm{v}}$<br>$\circledcirc$ สอบกลางภาค $\circledcirc$ สอบปลายภาค<br>ประเภทการสอบ : |              |             |                                   |                       |  |  |  |  |
| ช่วงเวลา                                                                                                    | เวลาเริ่มต้น | เวลาสิ้นสุด | สถานะ<br>การใช้งาน                |                       |  |  |  |  |
| $\mathbf{1}$                                                                                                    | 08:00        | 09:00       | $\omega^0$                        | ็นก้ไข<br>au          |  |  |  |  |
| $\overline{2}$                                                                                                    | 09:00        | 10:00       | $\omega$                          | นก้ไข<br>au           |  |  |  |  |
| $\overline{\mathbf{3}}$                                                                                                    | 10:00        | 11:00       | $\omega^0$                        | ็ลบ<br>แก้ไข          |  |  |  |  |
| $\overline{4}$                                                                                                    | 11:00        | 12:00       | $\omega$                          | au<br>un1u            |  |  |  |  |
| $\overline{5}$                                                                                                    | 12:00        | 13:00       | $\omega^0$                        | au<br>นก้ไข           |  |  |  |  |
| 6                                                                                                    | 13:00        | 14:00       | $\left\langle \psi \right\rangle$ | $_{\rm au}$<br>นก้ไข  |  |  |  |  |
| $\overline{7}$                                                                                                    | 14:00        | 15:00       | $\omega^0$                        | นก้ไข<br>au           |  |  |  |  |
| 8                                                                                                    | 15:00        | 16:00       | $\omega$                          | au<br>็นก้ไข          |  |  |  |  |
| 9                                                                                                    | 16:00        | 17:00       | $\omega^p$                        | au<br>็นก้ไข          |  |  |  |  |
| 10                                                                                                    | 17:00        | 18:00       | $\omega$                          | au<br>้แก้ไข          |  |  |  |  |
| 11                                                                                                    | 18:00        | 19:00       | $\omega^0$                        | au<br>นก้ไข           |  |  |  |  |
| 12                                                                                                    | 19:00        | 20:00       | $\omega^{\mu}$                    | au<br>นก้ไข           |  |  |  |  |
| 13                                                                                                    | 20:00        | 21:00       | $\omega^0$                        | $_{\rm au}$<br>นก้ไข  |  |  |  |  |
| 14                                                                                                    | 21:00        | 22:00       | $\omega$                          | $\mathbb{R}$<br>นก้ไข |  |  |  |  |
| 15                                                                                                    |              |             | $\qquad \qquad \Box$              | au<br>นก้ไข           |  |  |  |  |
| Copy to<br>บันทึก                                                                                                    |              |             |                                   |                       |  |  |  |  |
| Copy ให้เลือกข้อมูลในภาค/ปีการศึกษาที่ได้จัดดารางเวลาไว้แล้ว แล้วเลือกภาค/ปี ระดับที่ต้องการ                                                                                                    |              |             |                                   |                       |  |  |  |  |

ัฐปที่ 1.18 : แสดงการทำงานของการลบข้อมูล

#### **1.2.4 การจัดตารางสอบ(รายวิชา)**

1) เลือกระบบบริการอาจารย์เมนูจัดตารางสอบ (รายวิชา)

- กดเมนู ตารางสอบ" เพื่อขยายเมนูย่อย และเลือกที่รายการ "จัดตารางสอบ (รายวิชา)" ดังรูป

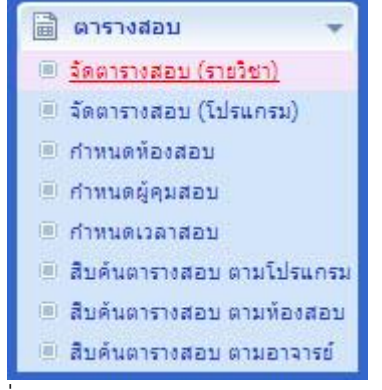

รูปที่ 1.19 : เมนูจัดตารางสอบ (รายวิชา)

- เมื่อเลือกรายการ "กำหนดเวลาสอบ" ระบบจะแสดงหน้าจ่อตารางสอบ (จัดตาม

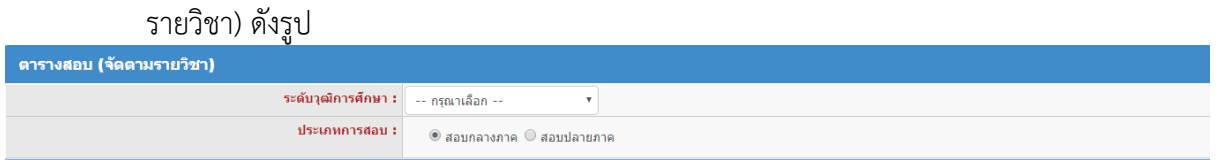

รูปที่ 1.20 : หน้าต่างตารางสอบ (จัดตามรายวิชา)

2) กดปุ่ม "ค้นหา"

- การค้นหาข้อมูลสามารถเลือกเงื่อนไขการค้นหา ได้จาก ระดับวุฒิการศึกษา และ ประเภทการสอบ โดยการเลือกเงื่อนไขแต่ละแบบระบบจะทำการค้นหาให้อัตโนมัติ

- เมื่อระบบค้นหาตามเงื่อนไขที่ระบุไม่พบจะแสดงข้อความบอก ดังรูป

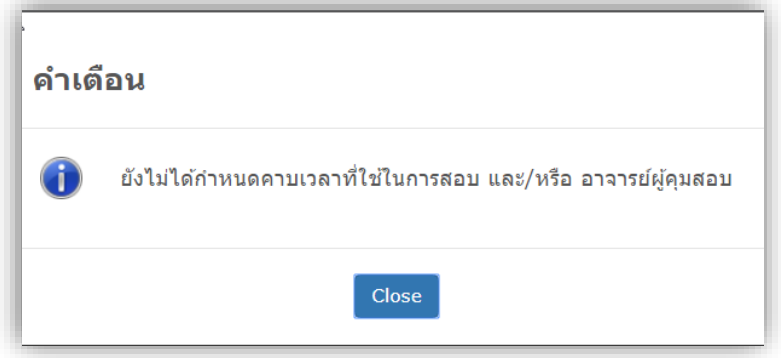

รูปที่ 1.21 : แสดงข้อความเมื่อไม่พบข้อมูล

3) กดเพิ่มรายวิชาในตารางสอบ

- ให้กดที่ตาราง ในช่วงเวลาของแต่ละวันในรายการตารางสอบ ระบบจะเรียกหน้า "รายวิชาสอบ" สามารถค้นหาวิชาที่ต้องการ ดังรูป

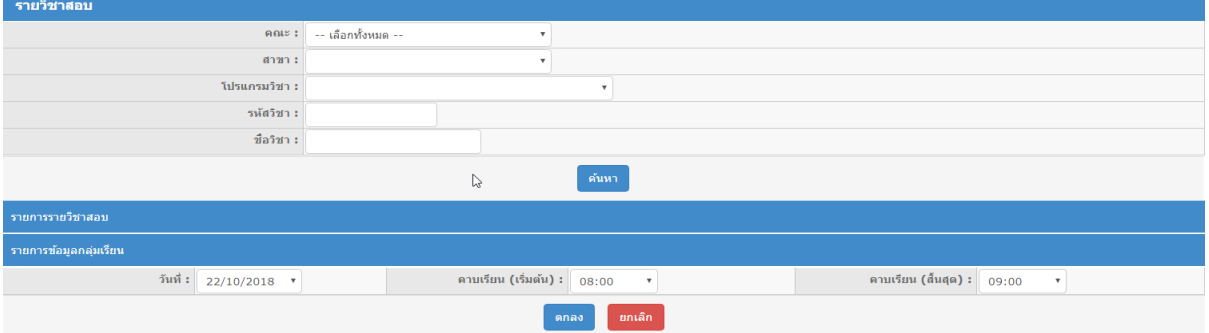

รูปที่ 1.22 : แสดงหน้าค้นหารายวิชาสอบ

- กดปุ่ม "ค้นหา" จะค้นหาข้อมูลรายวิชาตามเงื่อนไขที่ได้ระบุไว้ ดังรูป เลือกรายวิชา ู่ ที่ต้องการ และทำการกำหนดห้องสอบโดยการกดที่รูปภาพ <sup>29</sup> ในรายการข้อมูลกลุ่มเรียน และกด ปุ่ม "ตกลง"

| naus:                                                                        |                  |      | 1600   ตณะวิทยาศาสตร์และศิลปศาสตร์ |                                 | $\mathbf v$                       |                            |           |                          |  |
|------------------------------------------------------------------------------|------------------|------|------------------------------------|---------------------------------|-----------------------------------|----------------------------|-----------|--------------------------|--|
| anan :                                                                       |                  |      | 1622   สาขาวิชาเคมีประยุกต์        |                                 | $\overline{\phantom{a}}$          |                            |           |                          |  |
| โปรแกรมวิชา :                                                                |                  |      | 1622012   สาขาวิชาเคมี             |                                 | $\overline{\phantom{a}}$          |                            |           |                          |  |
| รห้สวิชา :                                                                   |                  |      |                                    |                                 |                                   |                            |           |                          |  |
| ชื่อวิชา :                                                                   |                  |      |                                    |                                 |                                   |                            |           |                          |  |
| ด้นหา                                                                        |                  |      |                                    |                                 |                                   |                            |           |                          |  |
| รายการรายวิชาสอบ                                                             |                  |      |                                    |                                 |                                   |                            |           |                          |  |
|                                                                              | รหัสวิชา         |      |                                    |                                 | ชื่อวิชา                          |                            |           |                          |  |
| $\Rightarrow$                                                                | 00-000-012-001   |      |                                    |                                 | การพัฒนาคณภาพชีวิตและสังคม        |                            |           |                          |  |
|                                                                              | 00-000-031-101   |      |                                    |                                 | ภาษาอังกฤษเพื่อพัฒนาทักษะการเรียน |                            |           |                          |  |
| $\geq$                                                                       | 00-000-032-101   |      |                                    |                                 | ภาษาไทยเพื่อการสื่อสาร            |                            |           |                          |  |
| $\Box$                                                                       | $00 - 031 - 203$ |      |                                    |                                 | การอ่านภาษาอังกฤษเชิงวิชาการ      |                            |           |                          |  |
| $00 - 041 - 002$<br>$\Rightarrow$                                            |                  |      |                                    | วิทยาศาสตร์และเทคโนโลยีสมัยใหม่ |                                   |                            |           |                          |  |
| 5<br>$\mathbf{3}$<br>6<br>$\overline{z}$<br>$\overline{2}$<br>$\overline{4}$ |                  |      |                                    |                                 |                                   |                            |           |                          |  |
| รายการช้อมูลกลุ่มเรียน                                                       |                  |      |                                    |                                 |                                   |                            |           |                          |  |
|                                                                              | กลุ่มเรียน       |      | ประเภทเวลาเรียน                    |                                 | จำนวนนักศึกษา                     |                            |           | ้ห้องสอบ - อาจารย์คุมสอบ |  |
|                                                                              | AC.60241A        |      | ปกติ                               |                                 | 42                                |                            | $*$ $*$   |                          |  |
| AC.60241B                                                                    |                  | ปกติ |                                    | 40                              | 鹵                                 | $\boldsymbol{\mathcal{X}}$ |           |                          |  |
| AC.60241C                                                                    |                  |      | ปกติ                               |                                 | 35                                | 鹵                          | ×         |                          |  |
| AIT.60241A                                                                   |                  |      | ปกติ                               |                                 | 35                                | 鹵                          | <b>SC</b> |                          |  |
| AIT.60241B                                                                   |                  |      | ปกติ                               |                                 | 34                                | ٠                          | ×         |                          |  |
| AIT.60241C                                                                   |                  |      | ปกติ                               |                                 | 36                                | 鹵                          | ×         |                          |  |
| CHS.59241A                                                                   |                  | ปกติ |                                    | 16                              | 鹵                                 |                            |           |                          |  |

รูปที่ 1.23 : แสดงหน้าต่างในการค้นหารายวิชาสอบ

- เมื่อทำการเลือกรายวิชาที่ต้องการสอบเรียบร้อยแล้ว จะได้ตารางสอบดังรูป

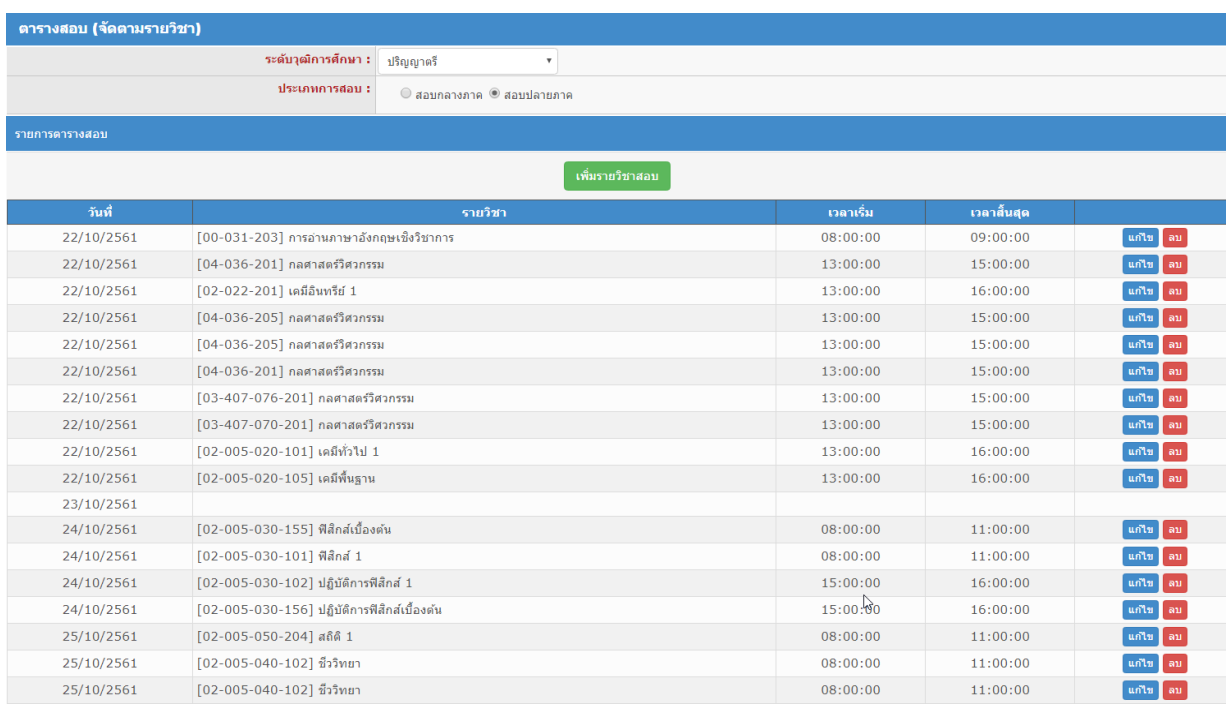

## รูปที่ 1.24 : แสดงตารางสอบ

4) กดปุ่ม "แก้ไข"

- กดแก้ไขตารางสอบ เพื่อทำการแก้ไขห้องสอบ โดยระบบจะแสดงหน้าจอ "รายวิชา สอบ" เพื่อแก้ไข ดังรูป

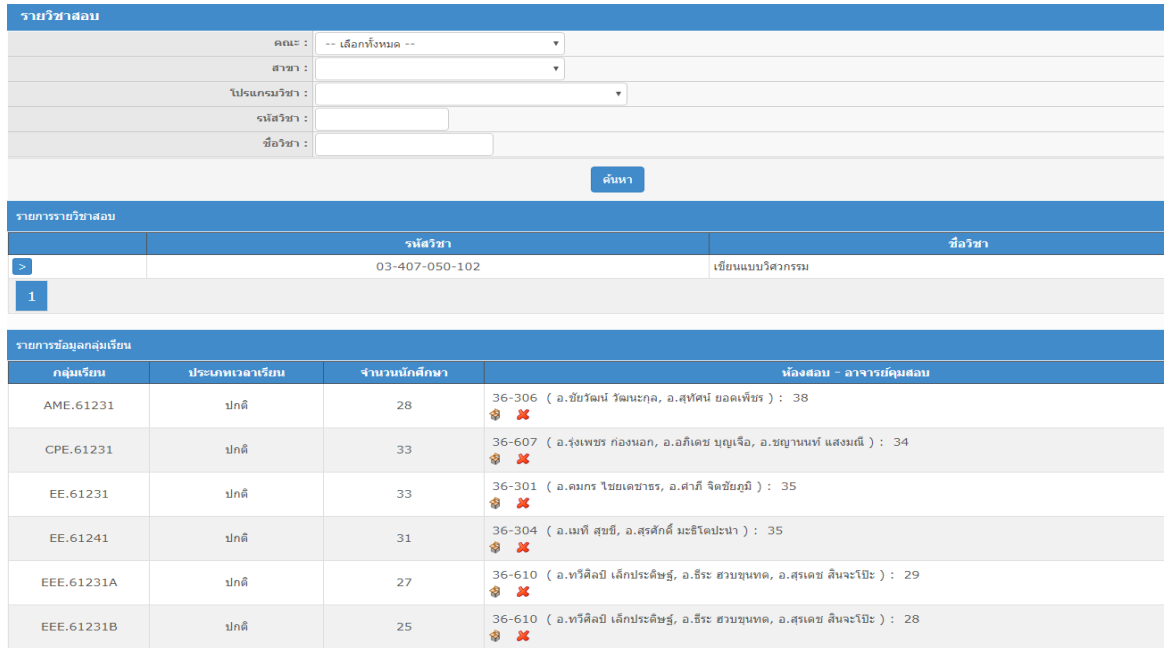

## รูปที่ 1.25 : แสดงหน้าต่างแก้ไขรายวิชาสอบ

5) กดปุ่ม "ลบ" - กดลบ ระบบจะทำการลบรายวิชาในช่วงเวลานั้น ๆ ออกจากตารางสอบ

#### **1.2.5 การจัดตารางสอบ(โปรแกรม)**

1) เลือกระบบบริการอาจารย์กดเมนูจัดตารางสอบ (โปรแกรม)

- กดเมนูตารางสอบ เพื่อขยายเมนูย่อย และเลือกที่รายการ "จัดตารางสอบ (โปรแกรม)" ดังรูป

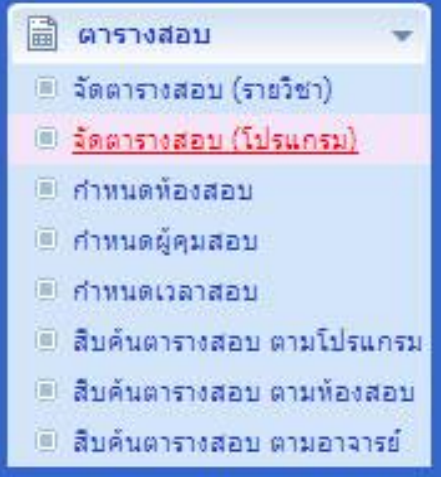

รูปที่ 1.26 : เมนูจัดตารางสอบ (โปรแกรม)

- เมื่อเลือกรายการ "จัดตารางสอบ(โปรแกรม)" ระบบจะแสดงหน้าจอตารางสอบ (จัดตามกลุ่มนักศึกษา) ดังรูป

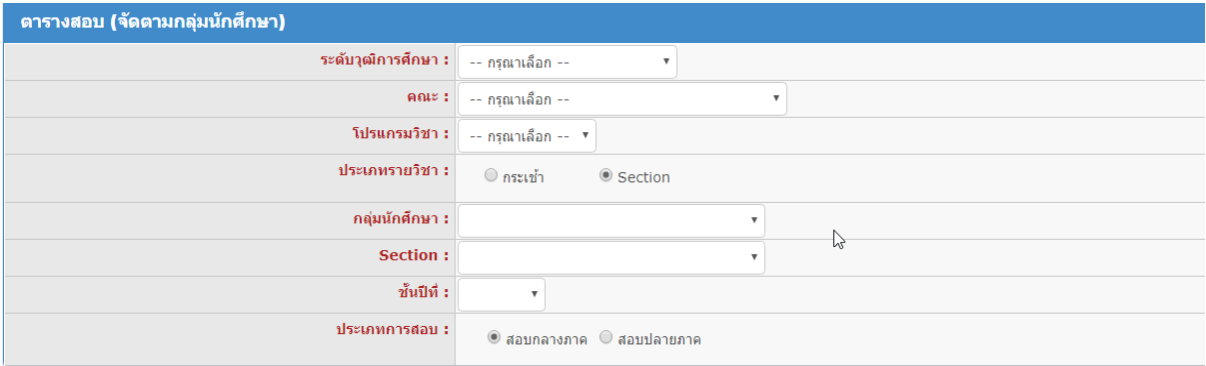

รูปที่ 1.27 : หน้าต่างตารางสอบ (จัดตามกลุ่มนักศึกษา)

2) กดปุ่ม "ค้นหา"

- การค้นหาข้อมูลสามารถเลือกเงื่อนไขการค้นหา ได้จาก ระดับวุฒิการศึกษา คณะ โปรแกรมวิชา ประเภทรายวิชา กลุ่มนักศึกษา และประเภทการสอบ โดยการเลือกเงื่อนไขแต่ละ แบบระบบจะท าการค้นหาให้อัตโนมัติ

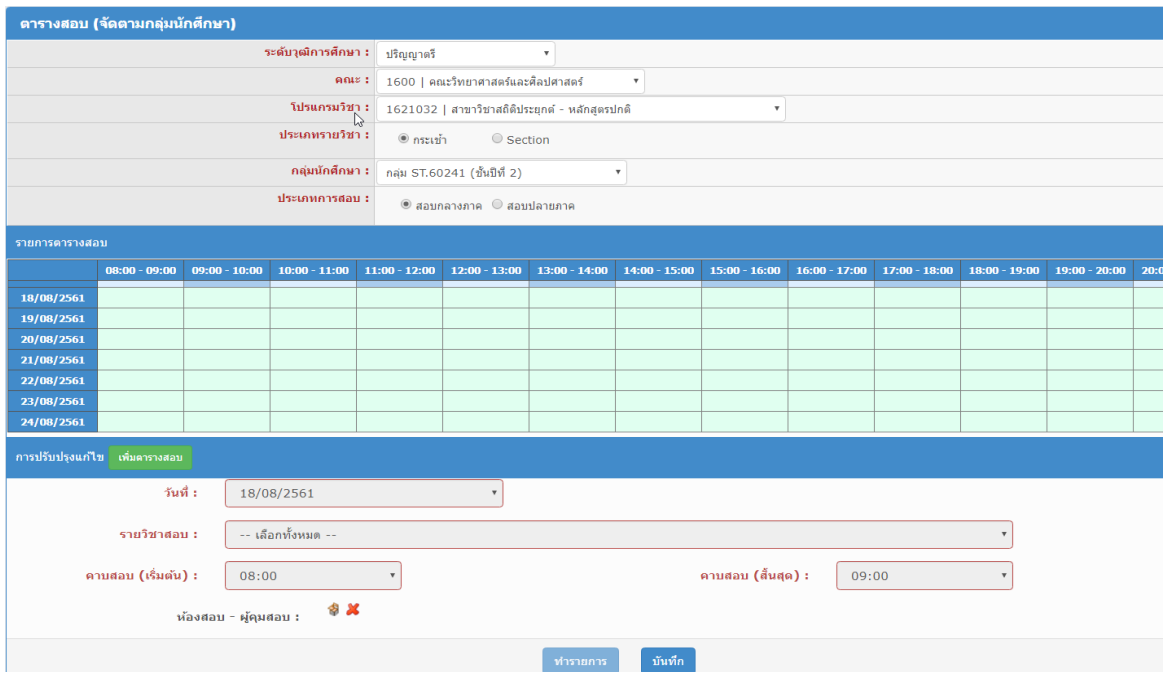

รูปที่ 1.28 : แสดงผลลัพธ์จากการค้นหา

3) เพิ่มวิชาในตารางสอบ

- ให้กดที่ตาราง ในช่วงเวลาของแต่ละวันในรายการตารางสอบ ระบบจะทำการค้นหา

รายวิชาสอบ

- เลือกรายวิชาจาก "รายวิชาสอบ"

- กดรูปภาพ เพื่อเลือกห้องสอบ – ผู้คุมสอบ

4) แก้ไขตารางสอบ

- กดรูปภาพ  $\blacksquare$  ในตารางสอบ เพื่อทำการแก้ไขห้องสอบ

5) ลบตารางสอบ

- กดรูปภาพ �� ในตารางสอบ ระบบจะทำการลบรายวิชาในช่วงเวลานั้น ๆ ออก จากตารางสอบ

#### **1.2.6 การสืบค้นตารางสอบ ตามโปรแกรม**

1) เลือกระบบบริการอาจารย์กดเมนูสืบค้นตารางสอบ ตามโปรแกรม

- กดเมนู ตารางสอบ" เพื่อขยายเมนูย่อย และเลือกที่รายการ "สืบค้นตารางสอบ ตามโปรแกรม" ดังรูป

■ ดารางสอบ □ จัดตารางสอบ (รายวิชา) ■ จัดตารางสอบ (โปรแกรม) ื กำหนดห้องสอบ ื ศาทนตผู้คุมสอบ ® กำหนดเวลาสอบ ® <u>สืบค้นตารางสอบ ตามโปรแกรม</u> ี่ สืบค้นตารางสอบ ตามท้องสอบ ี่ สืบค้นตารางสอบ ตามอาจารย์

รูปที่ 1.29 : เมนูสืบค้นตารางสอบ ตามโปรแกรม

- เมื่อเลือกรายการ "สืบค้นตารางสอบ ตามโปรแกรม" ระบบจะแสดงหน้าจ่อสืบค้น ตารางสอบตามโปรแกรม ดังรูป

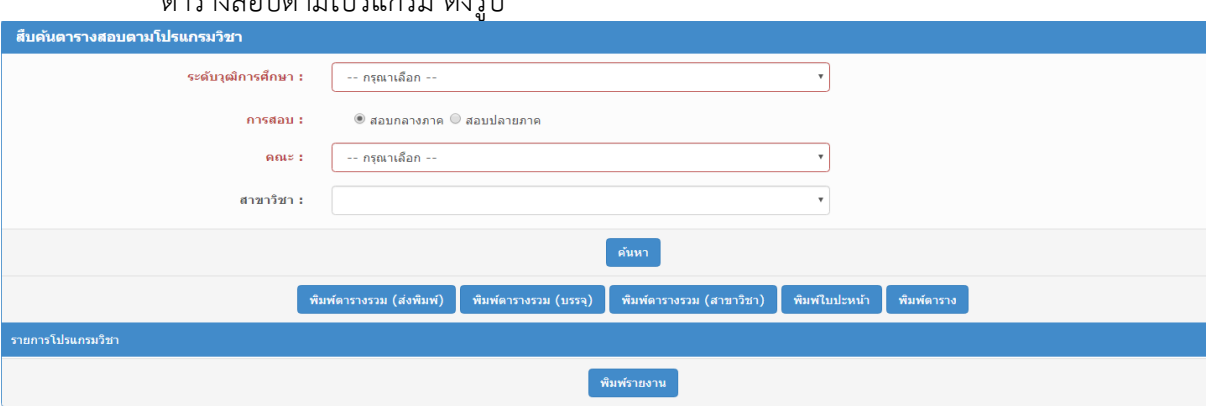

รูปที่ 1.30 : หน้าต่างสืบค้นตารางสอบตามโปรแกรม

2) กดปุ่ม "ค้นหา"

- กดปุ่ม "ค้นหา" ระบบจะค้นหาข้อมูลจากการเลือกเงื่อนไขการค้นหา ได้จาก ระดับ วุฒิการศึกษา คณะ การสอบ และสาขาวิชา

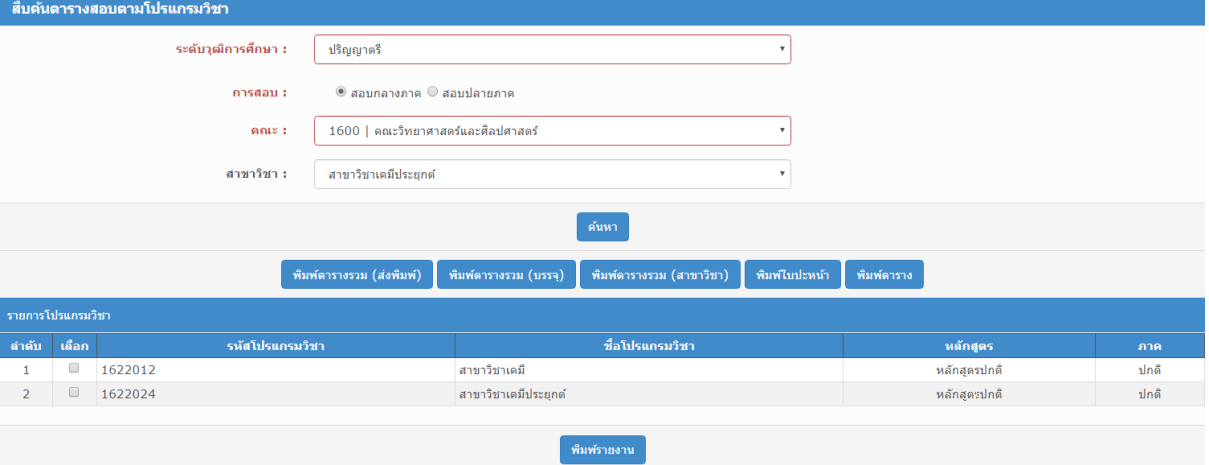

รูปที่ 1.31 : แสดงผลลัพธ์จากการค้นหา

#### **1.2.7 การสืบค้นตารางสอบ ตามห้องสอบ**

1) เลือกระบบบริการอาจารย์กดเมนูสืบค้นตารางสอบ ตามห้องสอบ

- กดเมนู ตารางสอบ" เพื่อขยายเมนูย่อย และเลือกที่รายการ "สืบค้นตารางสอบ ตามห้องสอบ" ดังรูป

> ■ ดารางสอบ □ จัดตารางสอบ (รายวิชา) □ จัดตารางสอบ (โปรแกรม) ี คำทนตท้องสอบ ® กำหนดผู้คุมสอบ ี่ กำหนดเวลาสอบ ี่ สืบค้นตารางสอบ ตามโปรแกรม ® <mark>สืบค้นตารางสอบ ตามท้องสอบ</mark> ี ⊎ี สืบค้นตารางสอบ ตามอาจารย์

รูปที่ 1.32 : เมนูสืบค้นตารางสอบ ตามห้องสอบ

- เมื่อเลือกรายการ "สืบค้นตารางสอบ ตามห้องสอบ" ระบบจะแสดงหน้าจอสืบค้น ตารางสอบรายห้องสอบ ดังรูป

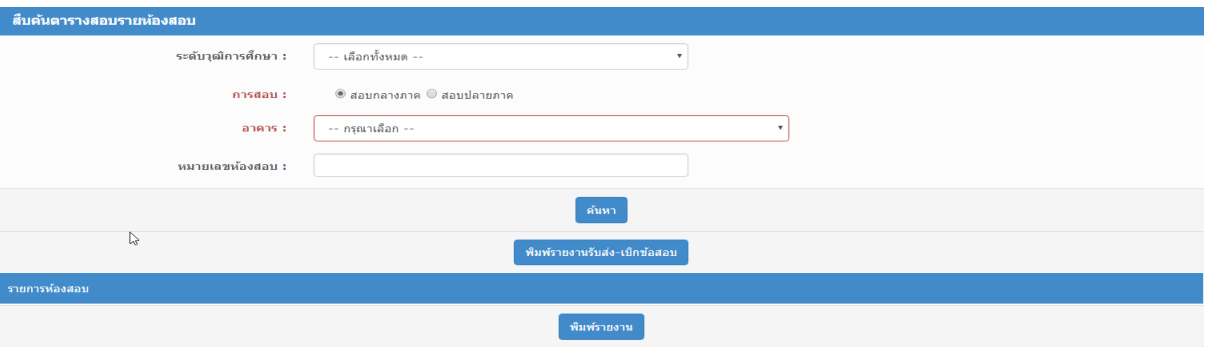

รูปที่ 1.33 : หน้าต่างสืบค้นตารางสอบตามห้องสอบ

2) กดปุ่ม "ค้นหา"

- กดปุ่ม "ค้นหา" ระบบจะค้นหาข้อมูลจากการเลือกเงื่อนไขการค้นหา ได้จาก ระดับ วุฒิการศึกษา การสอบ อาคาร และหมายเลขห้องสอบ

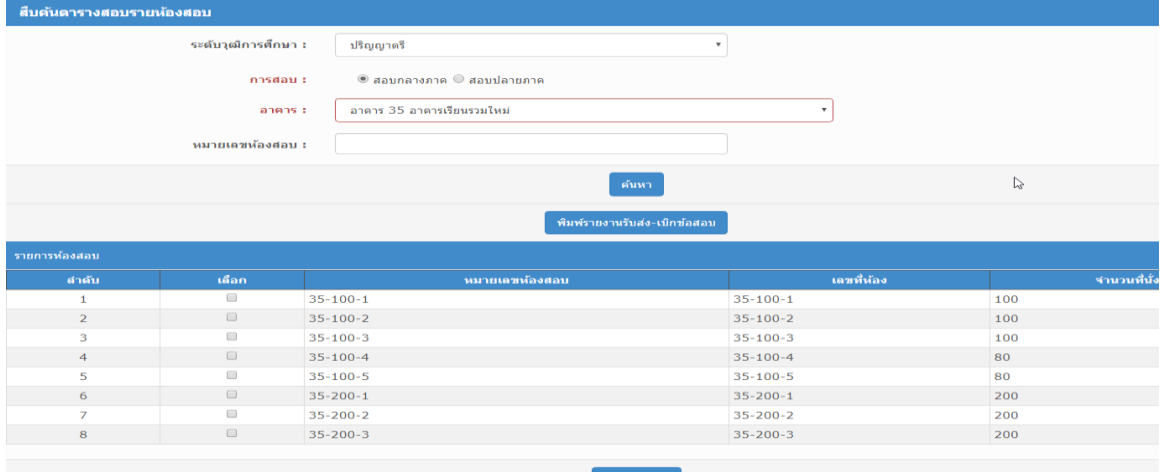

#### **1.2.8 การสืบค้นตารางสอบ ตามอาจารย์**

1) เลือกระบบบริการอาจารย์กดเมนูสืบค้นตารางสอบ ตามอาจารย์

- กดเมนู ตารางสอบ" เพื่อขยายเมนูย่อย และเลือกที่รายการ "สืบค้นตารางสอบ ตามอาจารย์" ดังรูป

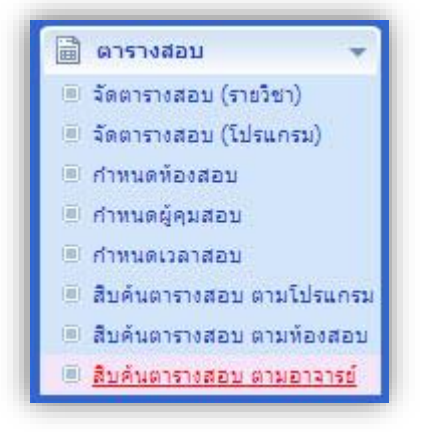

รูปที่ 1.35 : เมนูสืบค้นตารางสอบ ตามอาจารย์

- เมื่อเลือกรายการ "สืบค้นตารางสอบ ตามอาจารย์" ระบบจะแสดงหน้าจอสืบค้น

ตารางสอบรายอาจารย์ ดังรูป

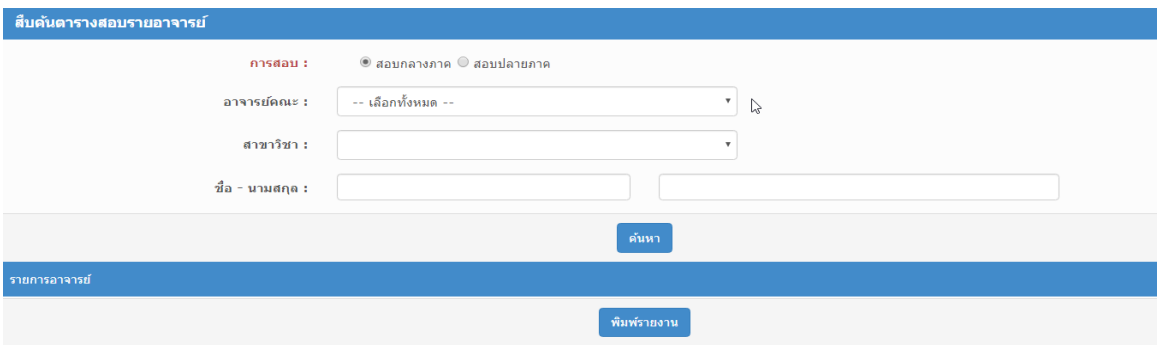

รูปที่ 1.36 : หน้าต่างสืบค้นตารางสอบรายอาจารย์

2) กดปุ่ม "ค้นหา"

- กดปุ่ม "ค้นหา" ระบบจะค้นหาข้อมูลจากการเลือกเงื่อนไขการค้นหา ได้จาก ระดับ วุฒิการศึกษา การสอบ อาจารย์คณะ สาขาวิชา และชื่อ – นามสกุล (อาจารย์)

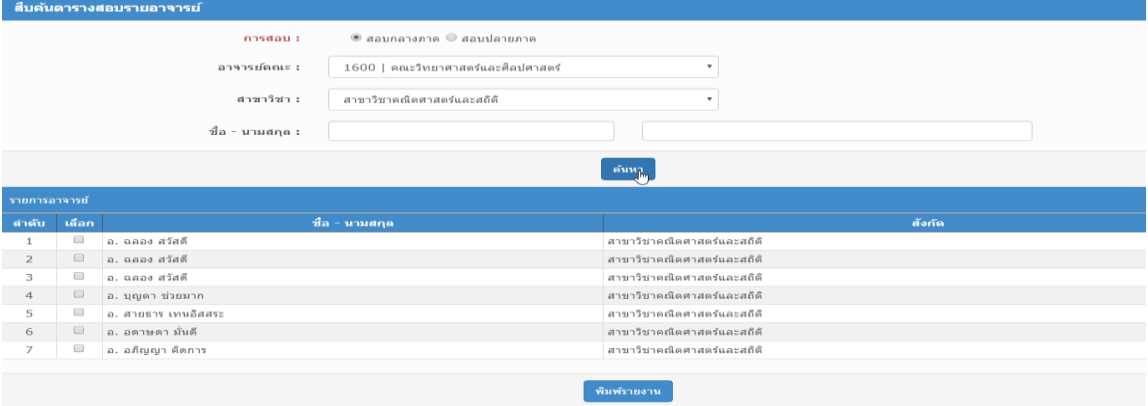

รูปที่ 1.37 : แสดงผลลัพธ์จากการค้นหา

#### **1.2.9 พิมพ์รายชื่อนักศึกษาเข้าสอบ**

รายชื่อนักศึกษา ดังรูป

1) เมนูพิมพ์รายชื่อนักศึกษาเข้าสอบ

- กดเมนู ตารางสอบ" เพื่อขยายเมนูย่อย และเลือกที่รายการ "พิมพ์รายชื่อนักศึกษา เข้าสอบ" ดังรูป

> ตารางสอบ จัดตารางสอบ (รายวิชา) จัดตารางสอบ (โปรแกรม) กำหนดห้องสอบ กำหนดผู้คุมสอบ กำหนดเวลาสอบ สืบค้นตารางสอบ ตามโปรแกรม สืบค้นตารางสอบ ตามห้องสอบ สืบค้นตารางสอบ ตามอาจารย์ <u>พิมพ์รายช็อนักศึกษาเข้าสุอบ</u>

รูปที่ 1.38 : เมนูพิมพ์รายชื่อนักศึกษาเข้าสอบ

- เมื่อเลือกรายการ "พิมพ์รายชื่อนักศึกษาเข้าสอบ" ระบุเงื่อนไขการค้นหา ดังรูป

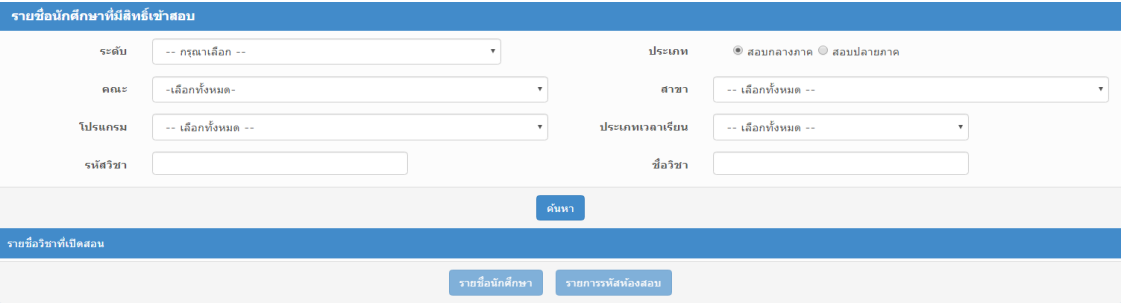

รูปที่ 1.39 : ระบุเงื่อนไขการค้นหา

- ระบบจะแสดงรายวิชาตามรายชื่อนักศึกษาที่มีสิทธิ์เข้าสอบ จากนั้นกดปุ่มพิมพ์

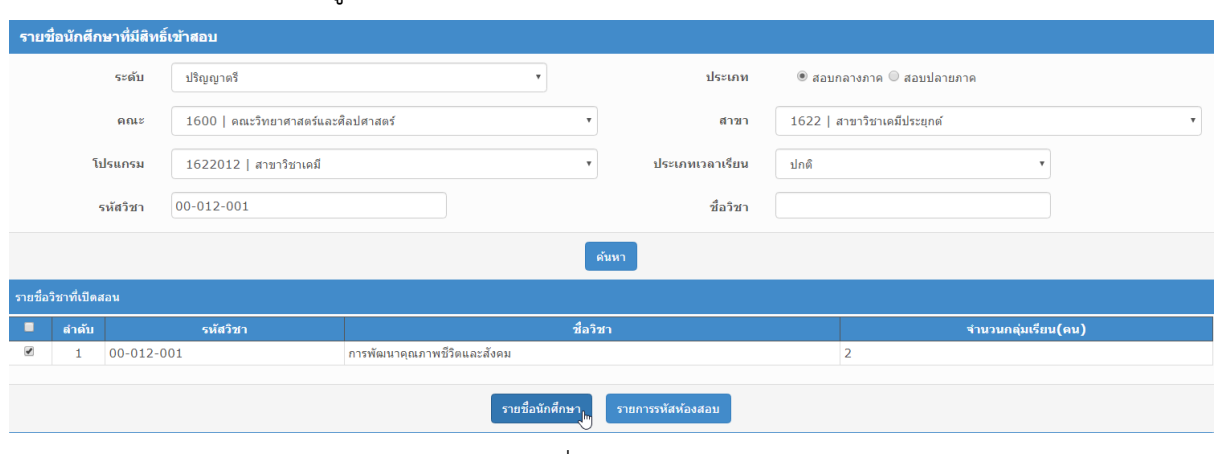

รูปที่ 1.40 : 1

## - พิมพ์รายชื่อนักศึกษาที่มีสิทธิ์เข้าสอบ ดังรูป

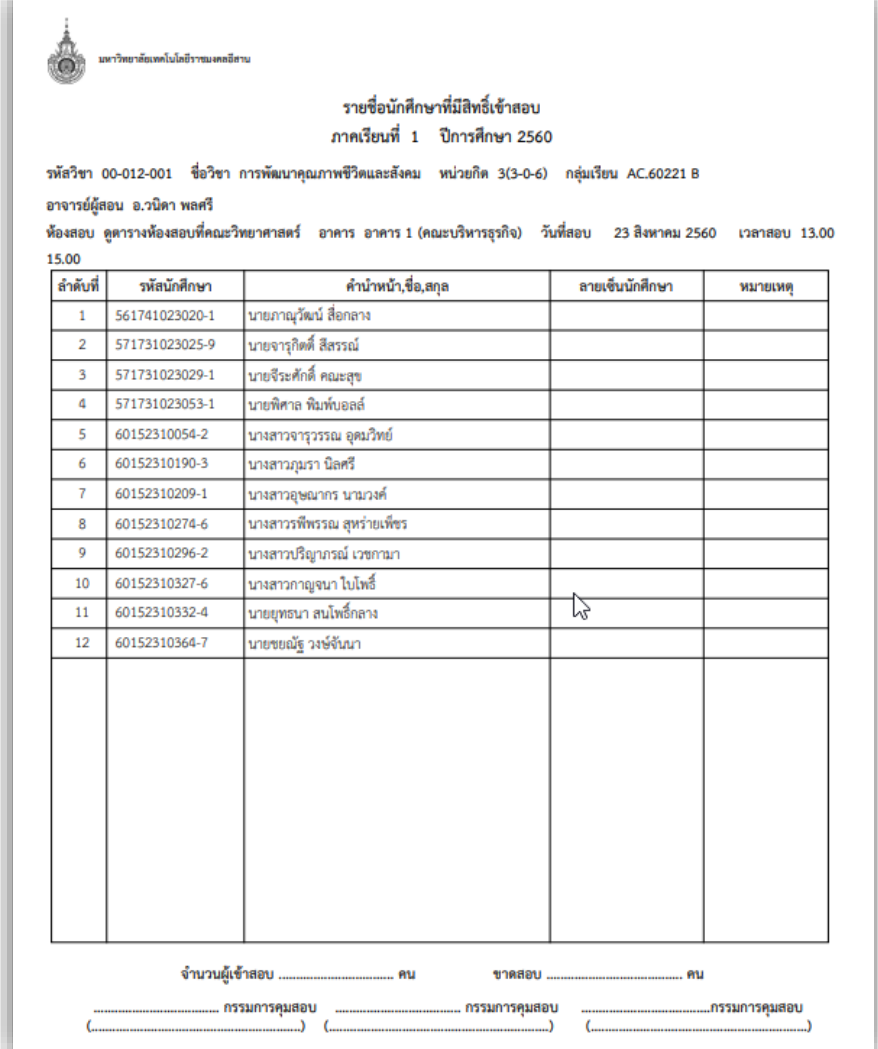

รูปที่ 1.41 : พิมพ์รายชื่อนักศึกษาที่มีสิทธิ์เข้าสอบ

**บทที่ 2**

**การแก้ไขข้อมูลที่ได้จากการจัดตารางสอบในระบบ ESS**

**2**.**1 ขั้นตอนการแก้ไขข้อมูลที่ได้จากการจัดตารางสอบในระบบ ESS**

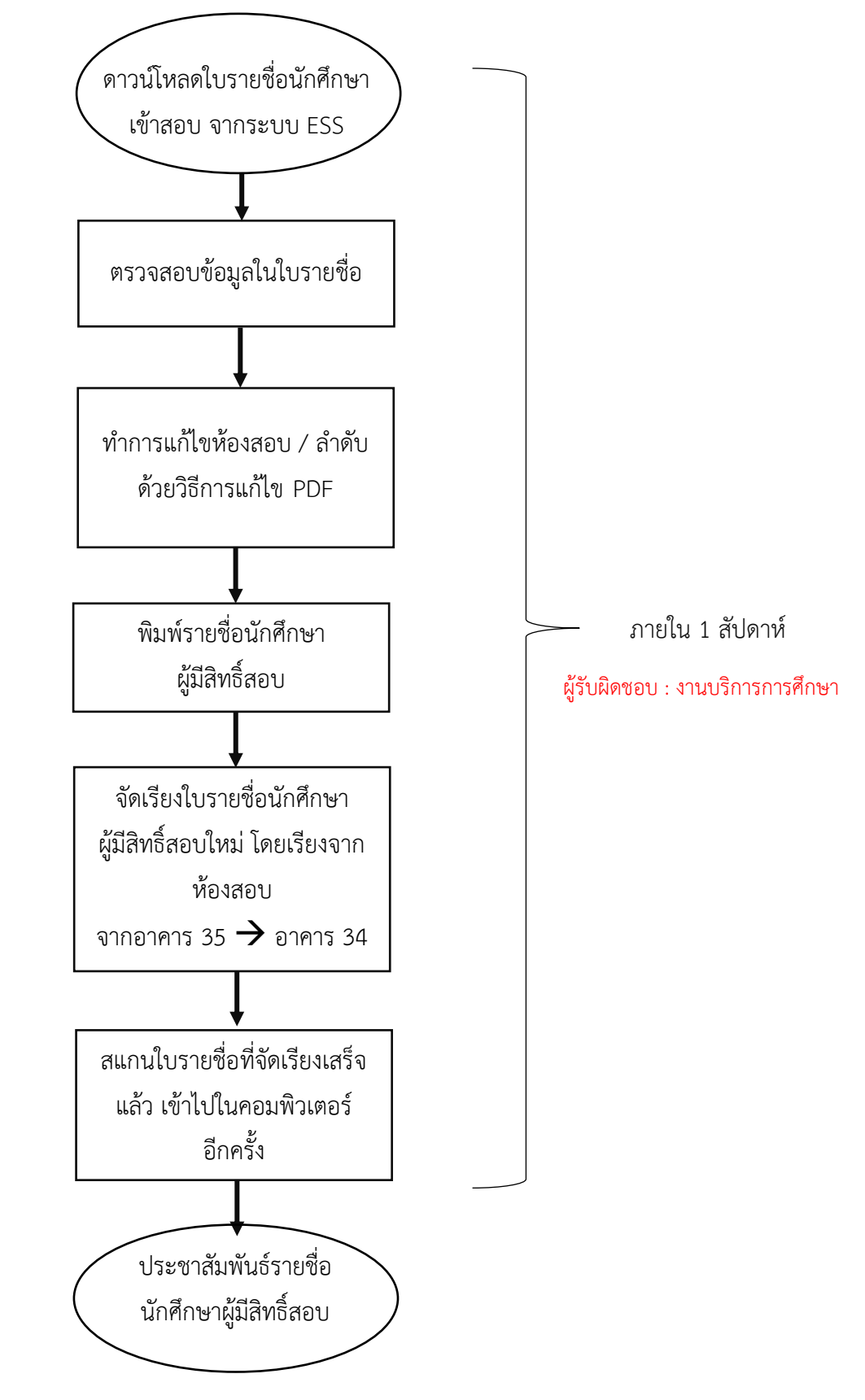

**รูปที่ 2**.**1 : ขั้นตอนการแก้ไขข้อมูลที่ได้จากการจัดตารางสอบในระบบ ESS**

**บทที่ 3**

**การจัดทำ / สำเนาข้อสอบ รายวิชาชีพพื้นฐานวิทยาศาสตร์และคณิตศาสตร์**

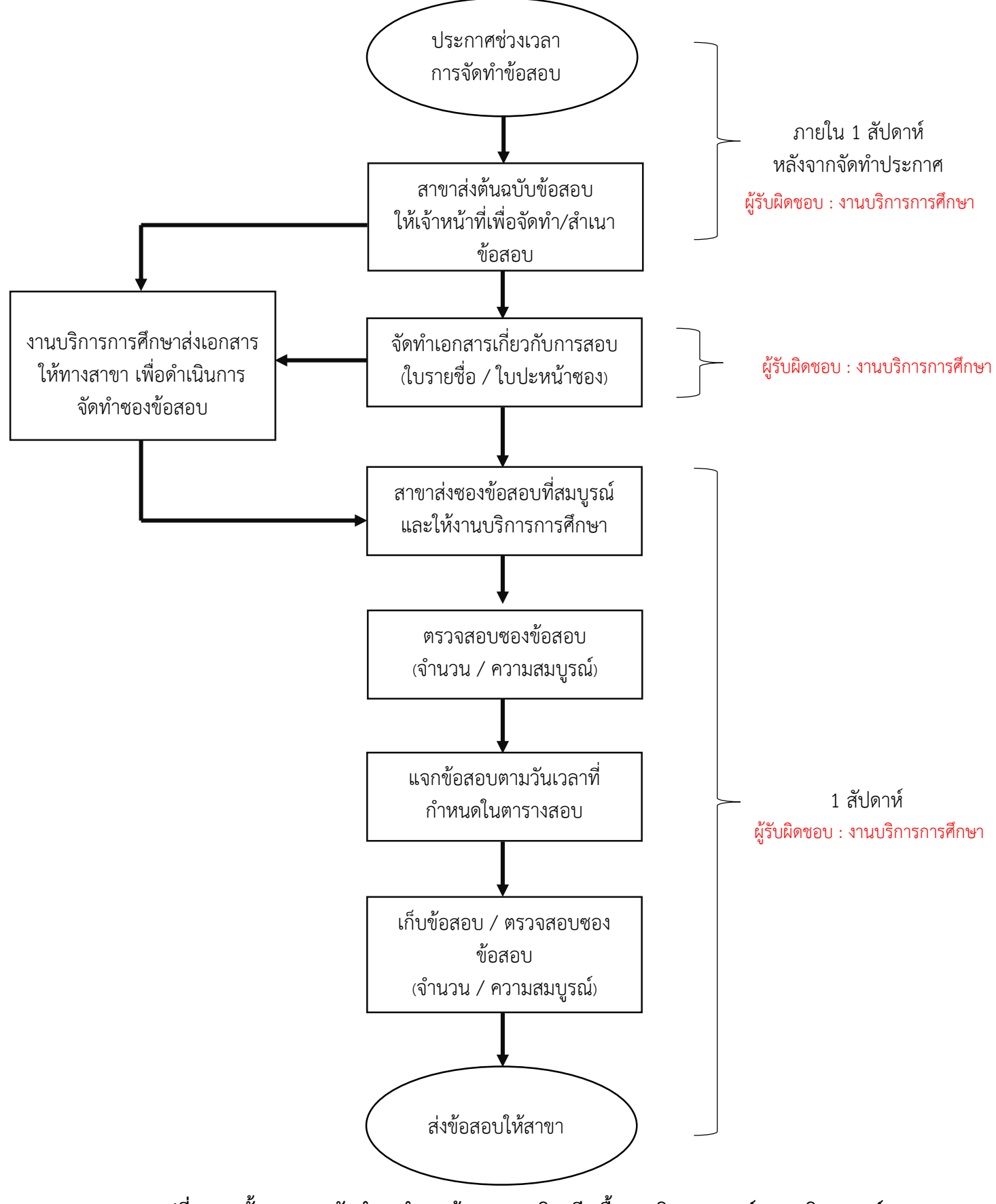

## **3.1 ขั้นตอนการจัดท า / ส าเนาข้อสอบรายวิชาชีพพื้นฐานวิทยาศาสตร์และคณิตศาสตร์**

**รูปที่ 3.1 : ขั้นตอนการจัดท า / ส าเนาข้อสอบรายวิชาชีพพื้นฐานวิทยาศาสตร์และคณิตศาสตร์**

## 3.2 เอกสารประกอบการการจัดทำ / สำเนาข้อสอบรายวิชาชีพพื้นฐานวิทยาศาสตร์และคณิตศาสตร์

เอกสารประกอบการการจัดทำ / สำเนาข้อสอบรายวิชาชีพพื้นฐานวิทยาศาสตร์และคณิตศาสตร์ จะประกอบด้วยเอกสาร 2 ฉบับ ได้แก่

1) FM11-01 ใบจัดท าข้อสอบ ISSUE 2 (1 กันยายน 2565)

2) แบบค าร้องขอรับบริการถ่ายเอกสาร / Copy Print คณะวิทยาศาสตร์และศิลปศาสตร์ มหาวิทยาลัยเทคโนโลยีราชมงคลอีสาน

โดยที่ทางสาขาวิชาต้องดำเนินการกรอกข้อมูลเอกสารทั้งสอบฉบับให้ครบถ้วน แล้วนำมาพร้อมกับ ้ต้นฉบับข้อสอบ มาให้แก่เจ้าหน้าที่งานบริการการศึกษา โดยที่งานบริการการศึกษาจะดำเนินการสำเนา ข้อสอบให้ตามจำนวนที่ได้ระบุในเอกสารทั้ง 2 ฉบับนี้

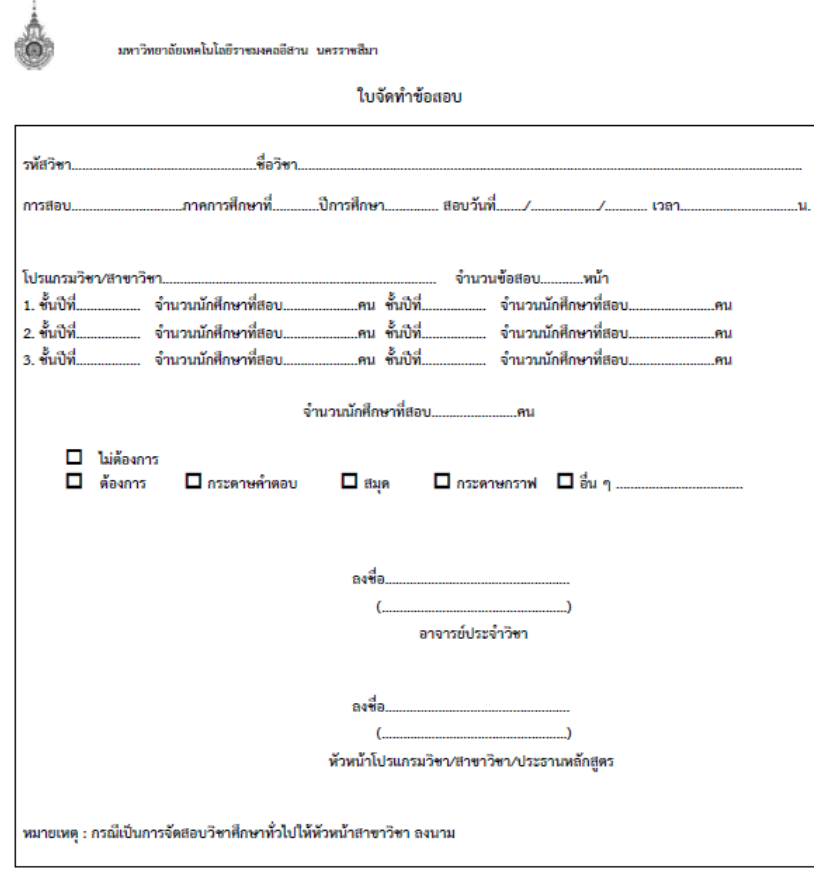

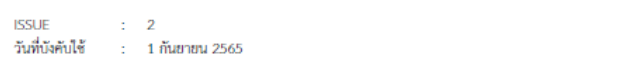

รูปที่ 3.2 : FM11-01 ใบจัดท าข้อสอบ ISSUE 2 (1 กันยายน 2565)

FM11-01 หน้าที่ 1/1

สำหรับเจ้าหน้าที่

แบบคำร้องขอรับบริการถ่ายเอกสาร / Copy Print ิคณะวิทยาศาสตร์และศิลปศาสตร์ มหาวิทยาลัยเทคโนโลยีราชมงคลอีสาน

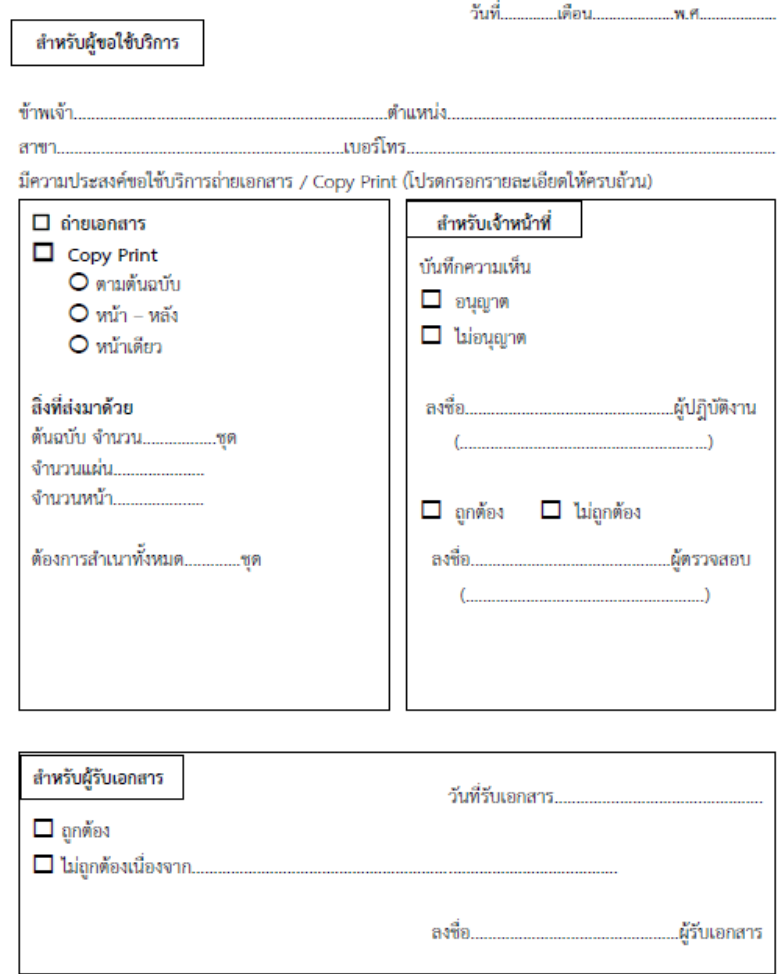

รูปที่ 3.3 : แบบคำร้องขอรับบริการถ่ายเอกสาร / Copy Print คณะวิทยาศาสตร์และศิลปศาสตร์ มหาวิทยาลัยเทคโนโลยีราชมงคลอีสาน

**บทที่ 4**

**การยื่นคำร้องขอสอบย้อนหลัง**

#### **4.1 ขั้นตอนการยื่นค าร้องสอบย้อนหลัง / การสอบซ้อน**

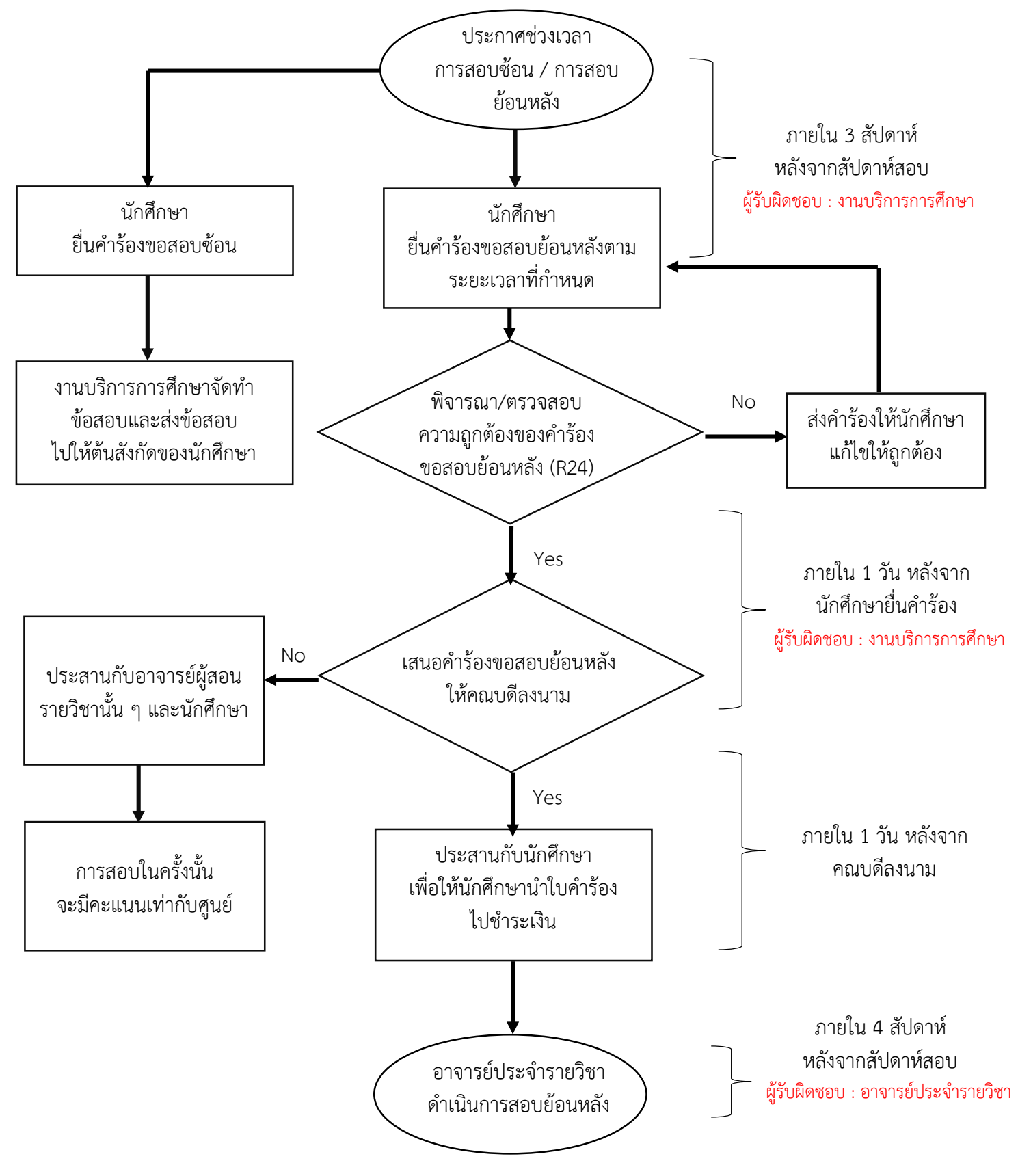

**รูปที่ 4.1 : ขั้นตอนการยื่นค าร้องสอบย้อนหลัง / การสอบซ้อน**

#### **4.2 ตัวอย่างใบค าร้องขอสอบย้อนหลัง (R 24)**

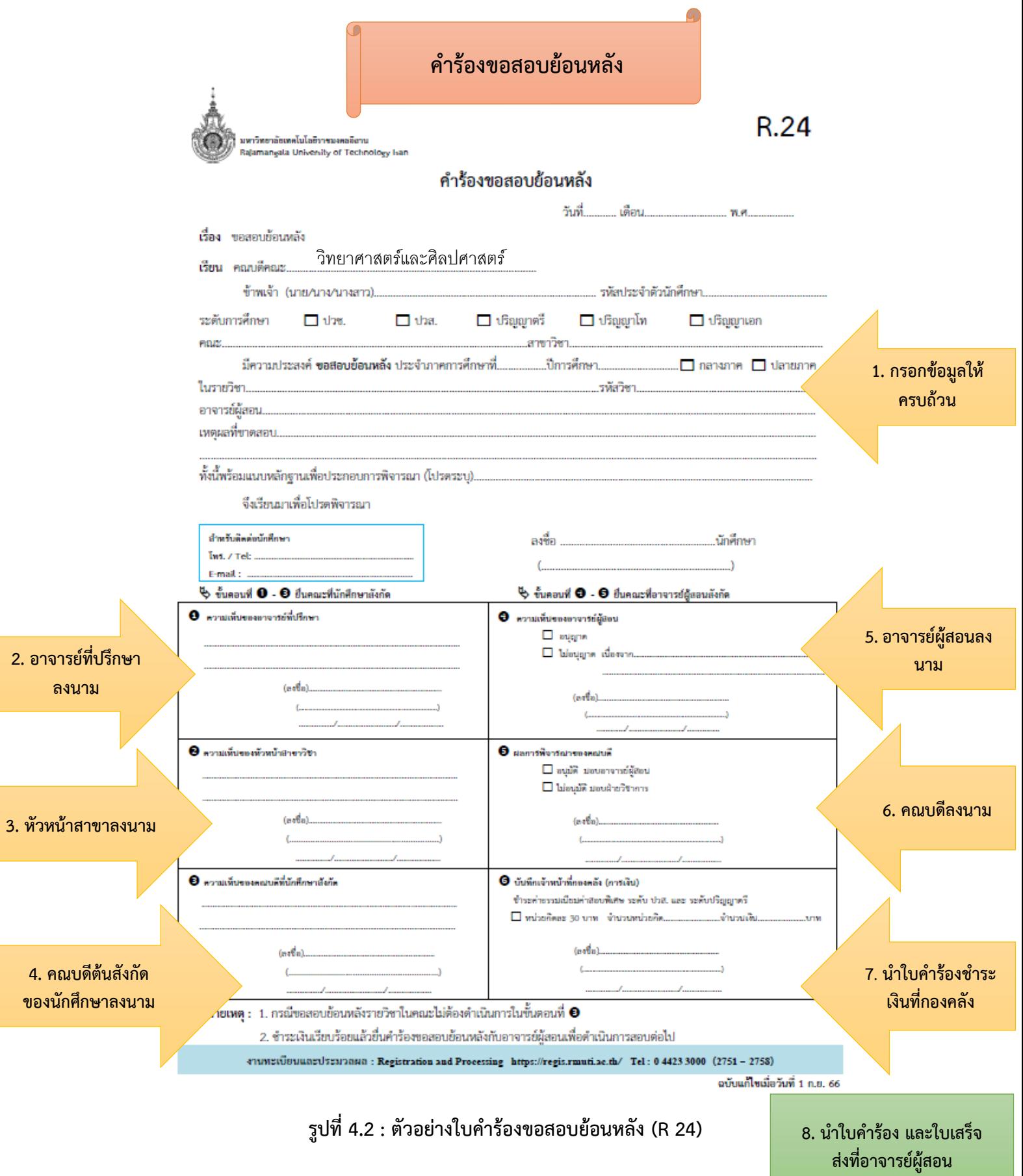

### 4.3 **ขั้นตอนการยื่นค าร้องขอสอบย้อนหลัง ส าหรับนักศึกษาที่สังกัดคณะวิทยาศาสตร์และศิลปศาสตร์**

## ขั้นตอนการยื่นคำร้องขอสอบย้อนหลัง **ส าหรับนักศึกษาที่สังกัดคณะวิทยาศาสตร์และศิลปศาสตร์**

1.) นักศึกษาที่มีความประสงค์ยื่นคำร้องข้อสอบย้อนหลัง รับใบคำร้อง ฯ ที่ช่องเอกสาร หน้าห้องสำนักงาน คณบดีคณะวิทยาศาสตร์และศิลปศาสตร์ (ห้อง 34-105)

2.) เมื่อได้ใบคำร้อง นักศึกษากรอกข้อมูลให้ครบถ้วน

3.) นักศึกษาเสนอต่ออาจารย์ที่ปรึกษา เพื่อลงนาม (ขั้นตอนที่ 1 ในใบคำร้อง)

.<br>4.) นักศึกษาเสนอต่อหัวหน้าสาขา เพื่อลงนาม (ขั้นตอนที่ 2 ในใบคำร้อง)

5.) นักศึกษาที่สังกัดคณะวิทยาศาสตร์และศิลปศาสตร์ ไม่ต้องด าเนินการในขั้นตอนที่ 3

6.) นักศึกษาเสนอต่ออาจารย์ผู้สอนประจำรายวิชา เพื่อลงนาม (ขั้นตอนที่ 4 ในใบคำร้อง)

7 ) นักศึกษานำใบคำร้อง มาส่งที่เจ้าที่หน้างานบริการการศึกษา ที่ห้อง 34-105 เพื่อเสนอต่อคณบดีลงนาม (ขั้นตอนที่ 5 ในใบคำร้อง)

.<br>8.) เมื่อคณบดีลงบามเสร็จแล้ว เจ้าที่หน้างานบริการการศึกษาจะติดต่อให้บักศึกษามารับคำร้องกลับคืน

9.) ให้นักศึกษานำใบคำร้อง ไปชำระเงินที่กองคลัง อาคาร 19 ชั้น 2 (ขั้นตอนที่ 6 ในใบคำร้อง)

10.) เมื่อชำระเงินเสร็จแล้ว ให้นักศึกษาส่งใบคำร้องขอสอบย้อนหลังและใบเสร็จการชำระเงิน มาส่งที่อาจารย์ ผู้สอน

11.) อาจารย์ผู้สอนจะนัดวันและเวลาในการสอบย้อนหลังให้กับนักศึกษา

12.) นักศึกษาสอบย้อนหลังรายวิชานั้น ๆ ตามวันและเวลาที่อาจารย์ผู้สอนประจำรายวิชากำหนด

### **4.4 ขั้นตอนการยื่นค าร้องขอสอบย้อนหลังส าหรับนักศึกษาที่ไม่ได้สังกัดคณะวิทยาศาสตร์และศิลปศาสตร์**

## **ขั้นตอนการยื่นค าร้องขอสอบย้อนหลัง ส าหรับนักศึกษาที่ไม่ได้สังกัดคณะวิทยาศาสตร์และศิลปศาสตร์**

1.) นักศึกษาที่มีความประสงค์ยื่นคำร้องข้อสอบย้อนหลัง รับใบคำร้อง ฯ ที่ช่องเอกสาร หน้าห้องสำนักงาน คณบดีคณะวิทยาศาสตร์และศิลปศาสตร์ (ห้อง 34-105)

- 2.) เมื่อได้ใบคำร้อง นักศึกษากรอกข้อมูลให้ครบถ้วน
- 3.) นักศึกษาเสนอต่ออาจารย์ที่ปรึกษา เพื่อลงนาม (ขั้นตอนที่ 1 ในใบคำร้อง)
- 4.) นักศึกษาเสนอต่อหัวหน้าสาขา เพื่อลงนาม (ขั้นตอนที่ 2 ในใบคำร้อง)
- 5.) นักศึกษาเสนอต่อคณบดีต้นสังกัด เพื่อลงนาม (ขั้นตอนที่ 3 ในใบคำร้อง)
- 6.) นักศึกษาเสนอต่ออาจารย์ผู้สอนประจำรายวิชา เพื่อลงนาม (ขั้นตอนที่ 4 ในใบคำร้อง)

7.) นักศึกษานำใบคำร้อง มาส่งที่เจ้าที่หน้างานบริการการศึกษา ที่ห้อง 34-105 เพื่อเสนอต่อคณบดีลงนาม (ขั้นตอนที่ 5 ในใบคำร้อง)

- .8.) เมื่อคณบดีลงนามเสร็จแล้ว เจ้าที่หน้างานบริการการศึกษาจะติดต่อให้นักศึกษามารับคำร้องกลับคืน
- 9.) ให้นักศึกษานำใบคำร้อง ไปชำระเงินที่กองคลัง อาคาร 19 ชั้น 2 (ขั้นตอนที่ 6 ในใบคำร้อง)

10.) เมื่อชำระเงินเสร็จแล้ว ให้นักศึกษาส่งใบคำร้องขอสอบย้อนหลังและใบเสร็จการชำระเงิน มาส่งที่อาจารย์ ผู้สอน

- 11.) อาจารย์ผู้สอนจะนัดวันและเวลาในการสอบย้อนหลังให้กับนักศึกษา
- 12.) นักศึกษาสอบย้อนหลังรายวิชานั้น ๆ ตามวันและเวลาที่อาจารย์ผู้สอนประจำรายวิชากำหนด

**ภาคผนวก**

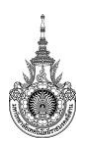

 **มหาวิทยาลัยเทคโนโลยีราชมงคลอีสาน นครราชสีมา**

#### **ใบจัดทำข้อสอบ**

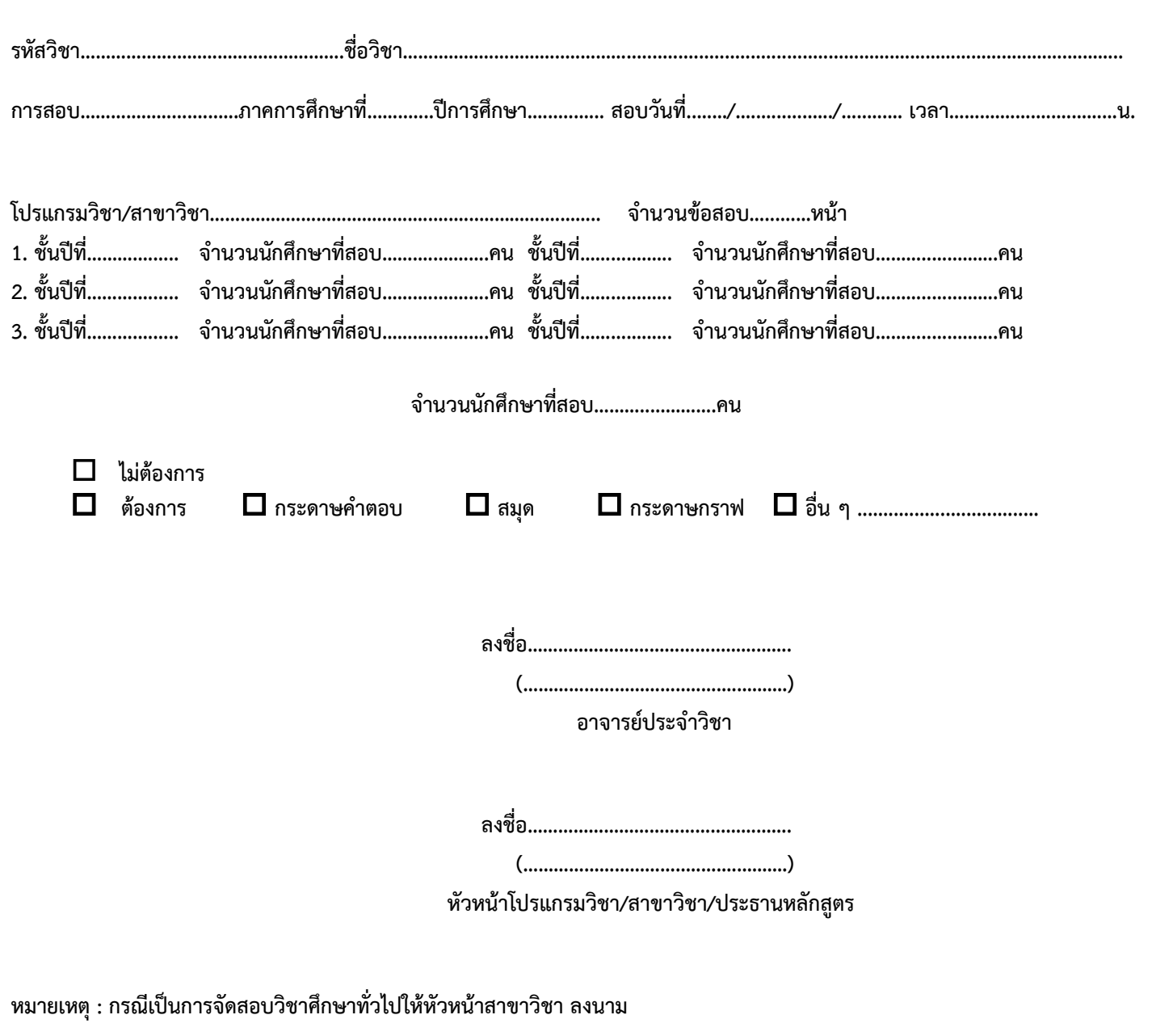

#### **แบบคำร้องขอรับบริการถ่ายเอกสาร / Copy Print คณะวิทยาศาสตร์และศิลปศาสตร์มหาวิทยาลัยเทคโนโลยีราชมงคลอีสาน**

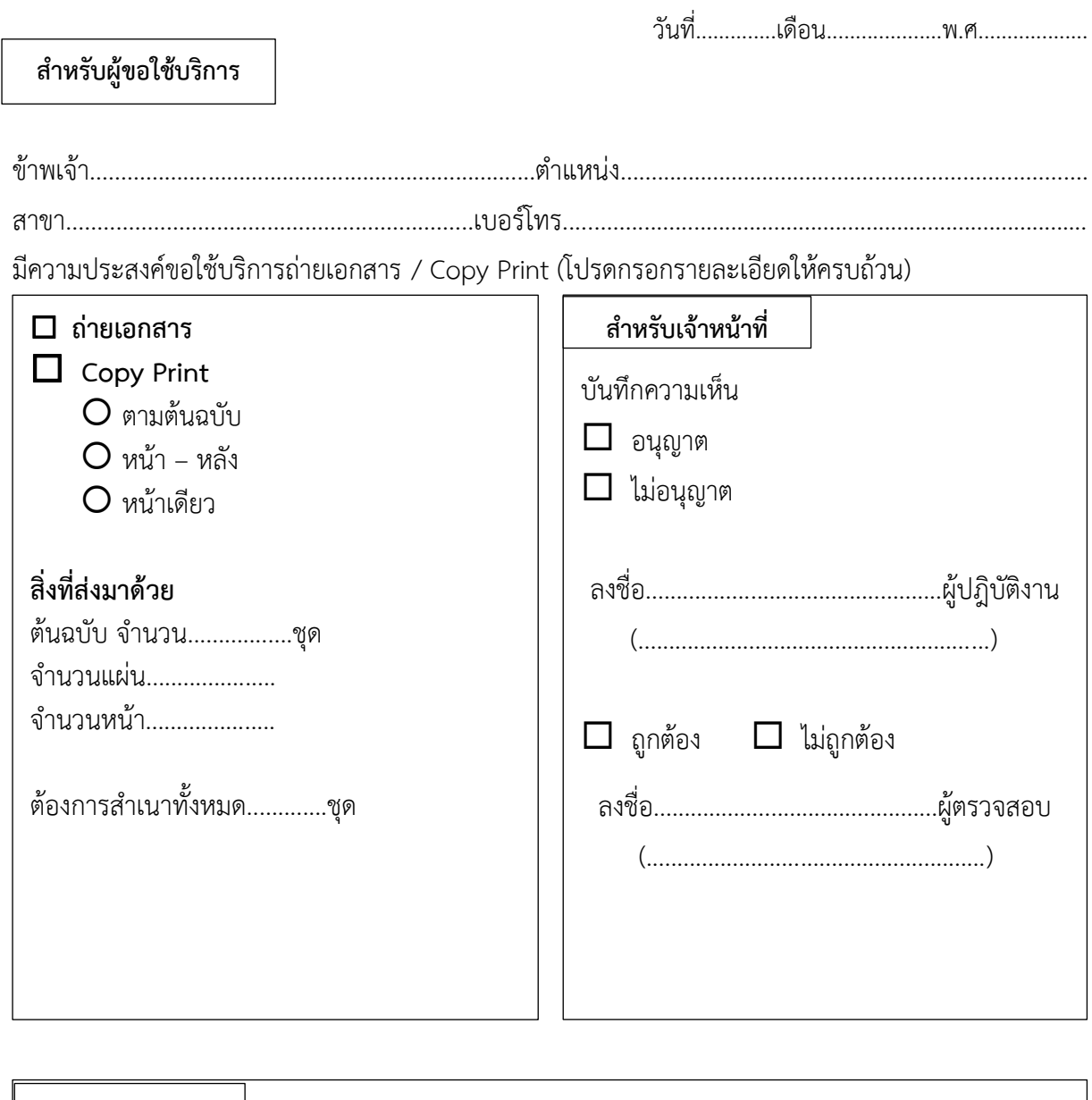

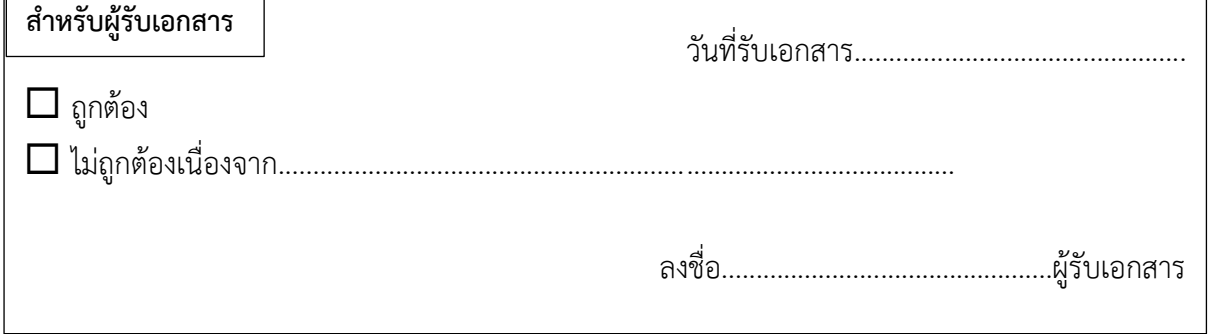

ī

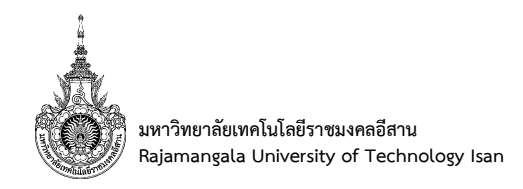

## คำร้องขอสอบย้อนหลัง

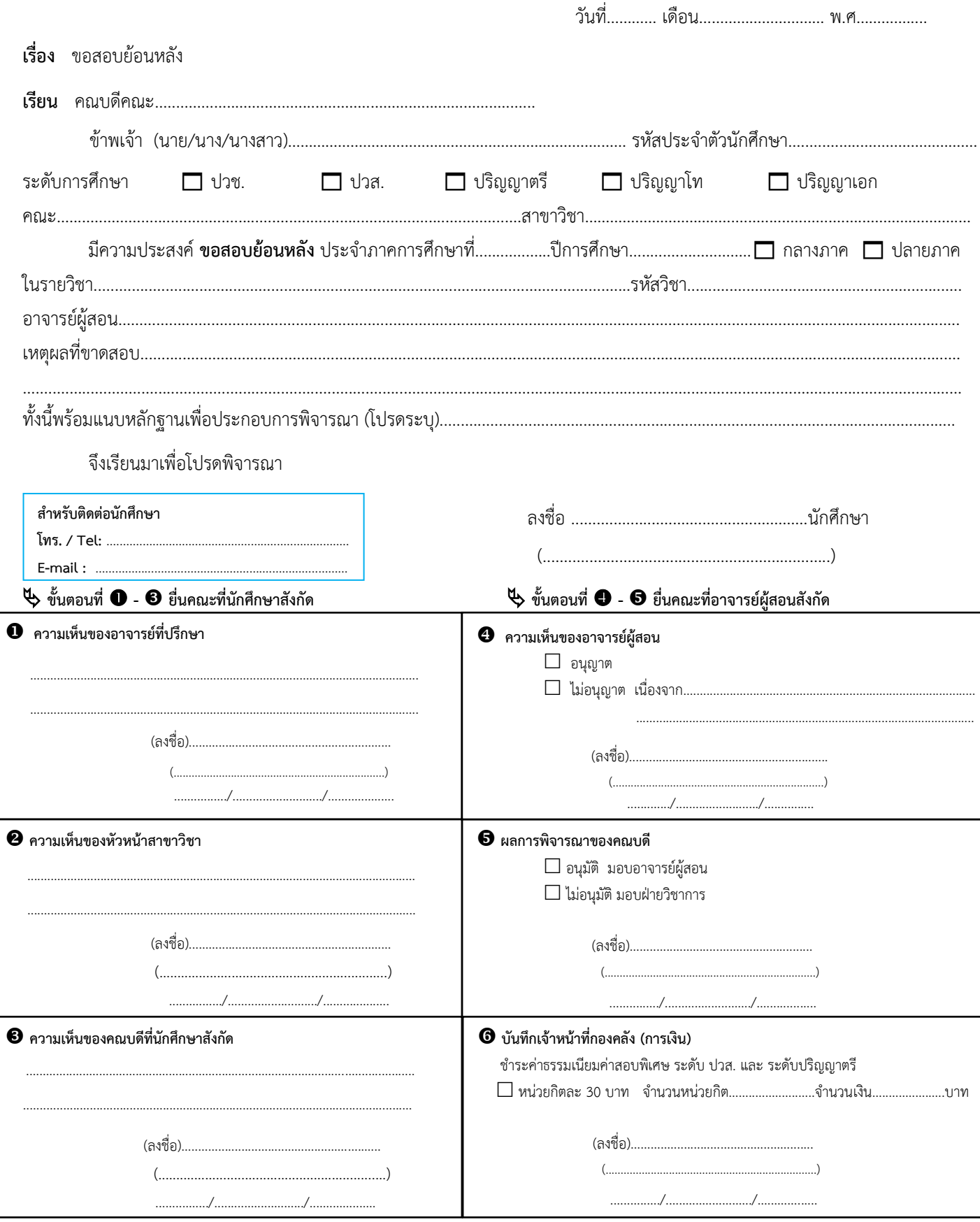

2. ชำระเงินเรียบร้อยแล้วยื่นคำร้องขอสอบย้อนหลังกับอาจารย์ผู้สอนเพื่อดำเนินการสอบต่อไป

งานทะเบียนและประมวลผล: Registration and Processing https://regis.rmuti.ac.th/ Tel: 0 4423 3000 (2751 - 2758)

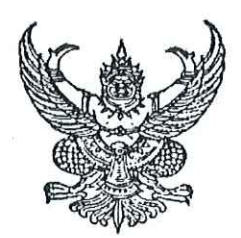

ประกาศคณะวิทยาศาสตร์และศิลปศาสตร์ มหาวิทยาลัยเทคโนโลยีราชมงคลอีสาน เรื่อง แนวทางปฏิบัติกรณีนักศึกษาขาดสอบกลางภาค หมวดวิชาชีพพื้นฐานวิทยาศาสตร์และคณิตศาสตร์ คณะวิทยาศาสตร์และศิลปศาสตร์ มหาวิทยาลัยเทคโนโลยีราชมงคลอีสาน

เพื่อให้การดำเนินงานการจัดสอบกลางภาค ทุกปีการศึกษา หมวดวิชาชีพพื้นธานวิทยาศาสตร์และ คณิตศาสตร์ คณะวิทยาศาสตร์และศิลปศาสตร์ มหาวิทยาลัยเทคโนโลยีราชมงคลอีสาน เป็นไปด้วย ความเรียบร้อยและมีประสิทธิภาพ จึงออกประกาศคณะวิทยาศาสตร์และศิลปศาสตร์ มหาวิทยาลัยเทคโนโลยี ราชมงคลอีสาน เรื่อง แนวทางปฏิบัติกรณีนักศึกษาขาดสอบกลางภาค หมวดวิชาชีพพื้นฐานวิทยาศาสตร์และ คณิตศาสตร์ คณะวิทยาศาสตร์และศิลปศาสตร์ มหาวิทยาลัยเทคโนโลยีราชมงคลอีสาน ดังนี้

๑. นักศึกษาที่ขาดสอบ (หรือผู้แทน กรณีเหตุสุดวิสัยไม่สามารถติดต่อได้ด้วยตนเอง) ดำเนินการตาม ขั้นตอนของคำร้องขอสอบย้อนหลัง (R24) ให้ครบถ้วน พร้อมแนบหลักฐานประกอบการพิจารณา ภายใน ๓ สัปดาห์ หลังจากสัปดาห์สอบกลางภาค

๒. อาจารย์ผู้สอนหรืออาจารย์ผู้ประสานงาน พิจารณาคำร้อง และดำเนินการจัดสอบย้อนหลัง โดยจะ พิจารณาตามแนวทางดังนี้

๒.๑ หากเป็นเหตุสุดวิสัย อาจารย์ผู้สอนหรืออาจารย์ผู้ประสานงานพิจารณาอนุมัติให้สอบ ใหม่ได้ โดยอาจารย์ผู้สอนหรืออาจารย์ผู้ประสานงานจะกำหนดวันสอบและจัดสอบให้กับนักศึกษา ภายใน ๔ ้สัปดาห์ หลังจากสัปดาห์สอบกลางภาค

๒.๒ หากไม่ใช่เหตุสุดวิสัย อาจารย์ผู้สอนหรืออาจารย์ผู้ประสานงานจะไม่อนุมัติให้สอบใหม่ และนักศึกษาจะได้รับคะแนนเป็นศูนย์ในส่วนคะแนนสอบกลางภาค

๓. นักศึกษาที่ขาดสอบ (หรือผู้แทน) ติดตามผลการพิจารณาคำร้องจากอาจารย์ผู้สอนหรืออาจารย์ ผู้ประสานงาน หลังจากยื่นคำร้อง ภายใน ๓ วันทำการ

ในกรณีที่นักศึกษาทำเรื่องขออนุมัติ เมื่อพ้นระยะเวลาข้างต้น หากมีเหตุผลอันสมควรสามารถทำเรื่อง เพื่อขออนุมัติจากคณบดีเป็นกรณีพิเศษ

> จึงประกาศให้ทราบโดยทั่วกัน โดยให้เริ่มมีผลบังคับใช้ตั้งแต่บัดนี้เป็นต้นไป ประกาศ ณ วันที่ ๒๑ ธันวาคม พ.ศ. ๒๕๖๖

(ผู้ช่วยศาสตราจารย์ ดร.ชาคริต นวลฉิมพลี) คณบดีคณะวิทยาศาสตร์และศิลปศาสตร์

#### ตัวอย่างเหตุสุดวิสัยและไม่ใช่เหตุสุดวิสัย เพื่อใช้ประกอบการพิจารณาคำร้องขอสอบย้อนหลัง

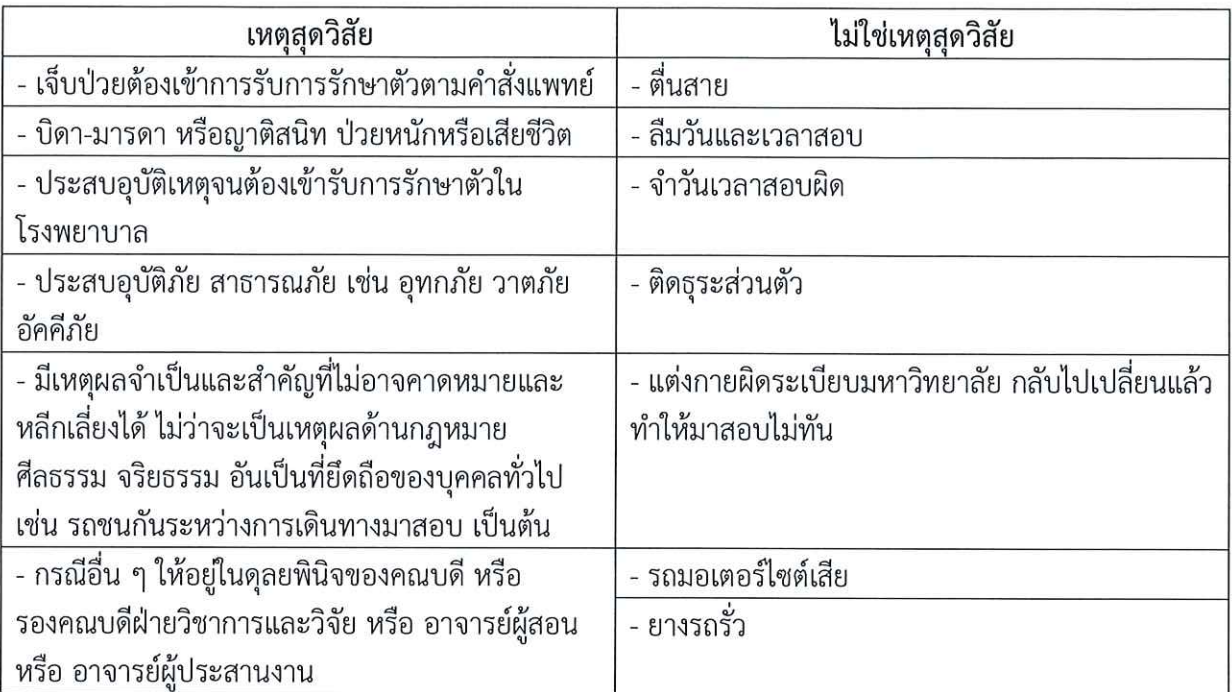

\*\* ทั้งนี้ นักศึกษาต้องยื่นคำร้องขอสอบย้อนหลัง (R24) พร้อมหลักฐานประกอบการพิจารณา เช่น ใบรับรอง แพทย์ และ/หรือ ใบเสร็จรับเงินจากโรงพยาบาล เป็นต้น \*\*

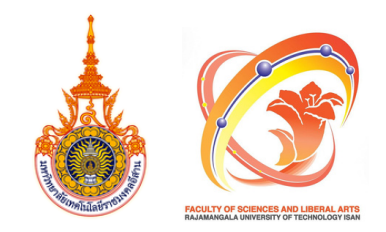

## **คณะวิทวิยาศาสตร์แร์ ละศิลปศาสตร์ มหาวิทวิยาลัยลั เทคโนโลยีรยีาชมงคลอีสอีาน**

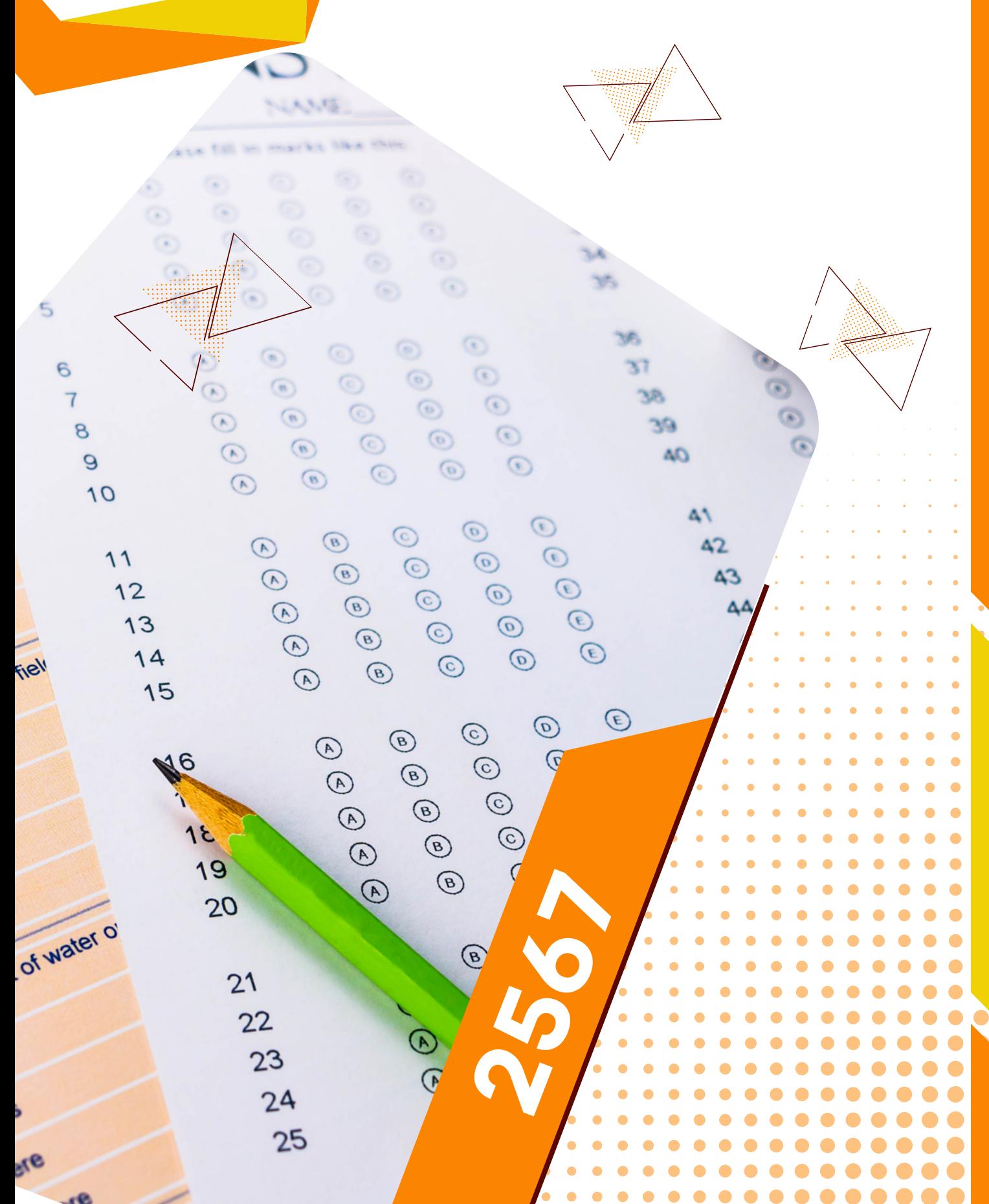